### ПРОЕКТ

Государственное автономное профессиональное образовательное учреждение Свердловской области Слободотуринский аграрно-экономический техникум

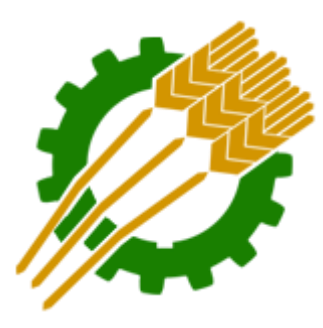

# Инструкция для роли «Преподаватель» по работе дистанционной системой управления обучением

Сайт: http://moodle.staet.ru/ Дистанционная система управления обучением Государственное автономное профессиональное образовательное учреждение Свердловской области "Слободотуринский аграрно-экономический техникум"

# Оглавление

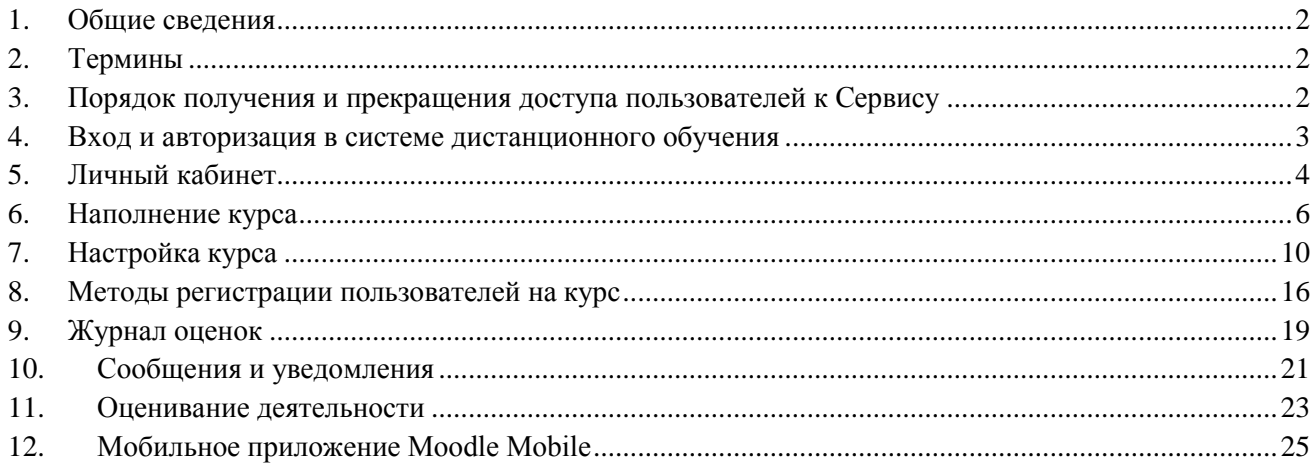

### <span id="page-1-0"></span>1. Общие сведения

Инструкция предназначена для пользователей Сервиса с ролью «Преподаватель».

Порядок доступа пользователей к ИТ-сервису «Дистанционная система управления обучением» и деятельность структурных подразделений при обеспечении процесса внедрения и развития системы электронного обучения на базе Мооdlе регламентируется Положением техникума.

### <span id="page-1-1"></span>2. Термины

«Курс» – это основная структурная единица сайта Moodle. Большинство действий в системе происходит в контексте курсов.

- Обычно курс соответствует некоторой учебной дисциплине.
- На каждый курс назначается преподаватель (один или несколько). Назначение преподавателя производится «Управляющим».
- [Преподаватель курса](https://moodle.muctr.ru/mod/glossary/showentry.php?eid=83&displayformat=dictionary) может разместить на курсе свои учебные материалы, задания, форумы, чаты, интерактивные лекции, тесты, опросы, глоссарии и т.п.

«Категория курсов» включает в себя курсы, объединенные по образовательным программам.

«Пользователь Сервиса» – Физическое лицо, имеющее права доступа к Сервису. Включает в себя работников и обучающихся техникума.

«Преподаватель» – роль в Сервисе. Преподаватели могут создавать в курсе новые разделы с различными учебными элементами, изменять их и оценивать студентов.

Преподаватели могут зачислять студентов на курсы.

«Управляющий» – роль в Сервисе. Управляющий может назначить Создателей курса и Преподавателей, а также выполнять определенные задачи административного уровня, связанные с курсами, пользователями, настройками класса и т.д. (например, на уровне кафедры, факультета)

#### <span id="page-1-2"></span>3. Порядок получения и прекращения доступа пользователей к Сервису

Согласно Положению доступ пользователей к Сервису по адресу [http://moodle.staet.ru](http://moodle.staet.ru/) осуществляется на основании учетных данных, зарегистрированных в каталоге пользователей.

 В случае отсутствия учетных данных в каталоге, работник может обратится к администратору системы техникума

Любой обучающийся и работник имеет доступ к Сервису по умолчанию с ролью

«Студент», учетные данные студента у руководителя группы.

Для получения прав «Преподаватель», «Создатель курса» или «Управляющий» необходимо обратиться к администрации техникума.

Прекращение доступа пользователя к Сервису в случае увольнения работника университета или отчисления (окончания учебы) обучающегося осуществляется

автоматически.

Доступ к Сервису организован из Личного кабинета сотрудника, а также по адресу http://moodle.staet.ru/

#### <span id="page-2-0"></span>4. Вход и авторизация в системе дистанционного обучения

#### Откройте браузер, наберите в адресной строке http://moodle.staet.ru/

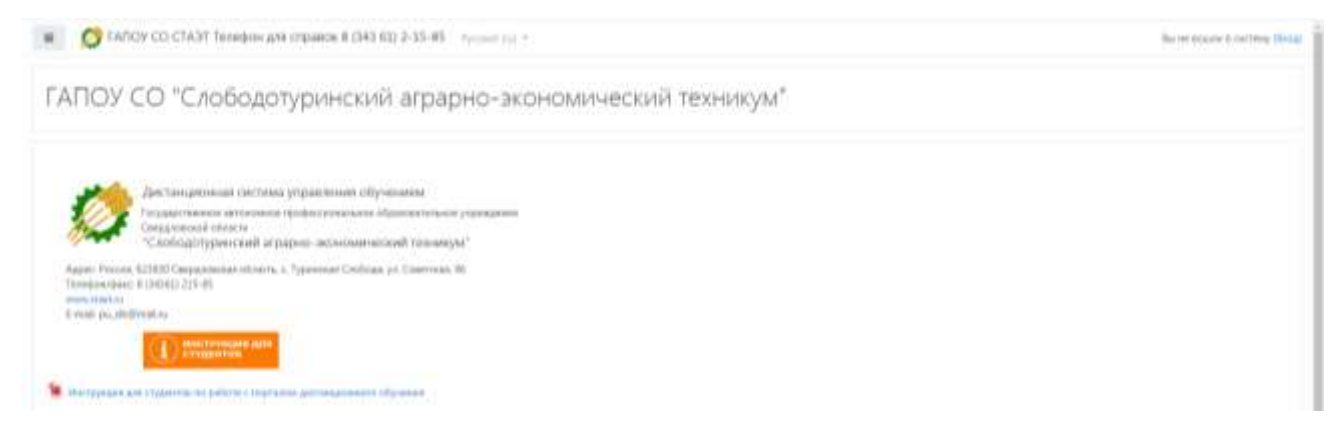

#### Нажмите кнопку «Вход».

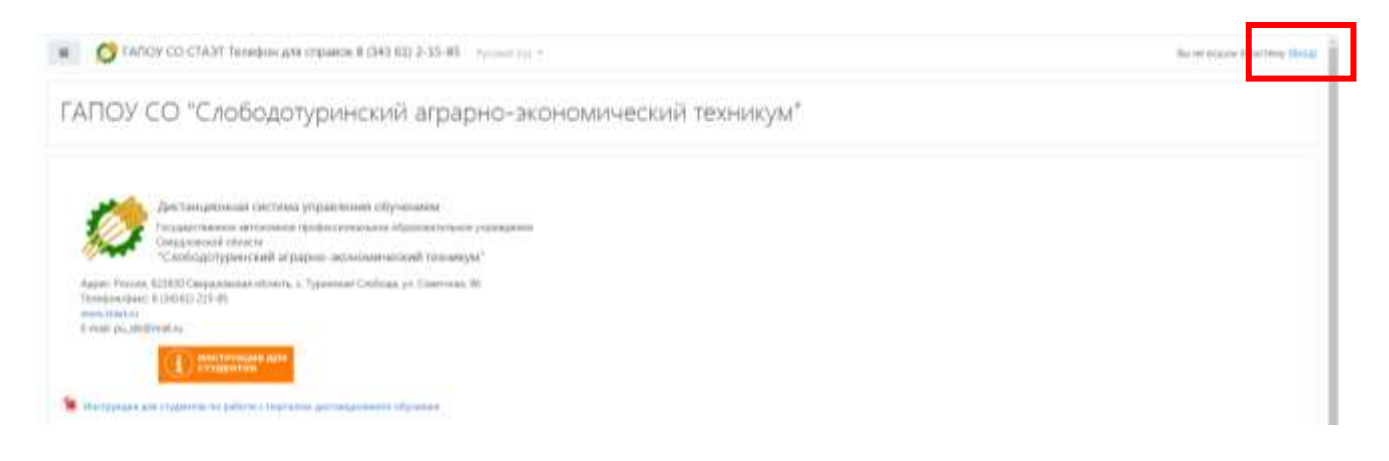

Введите логин и пароль от корпоративной учетной записи в поле авторизации, нажмите кнопку «Вход».

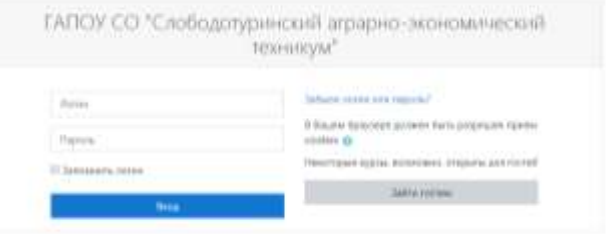

При успешной авторизации справа появится блок с Вашей личной информацией.

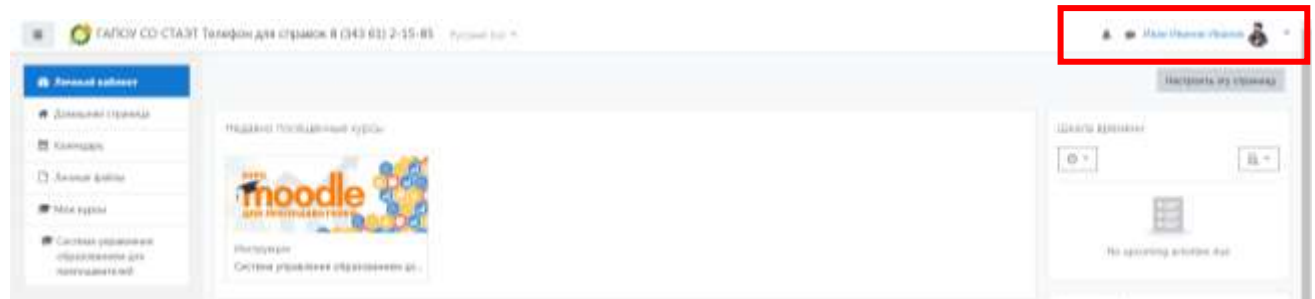

Если Вы в первый раз авторизовались на Сервисе, вкладка «Сводка по курсам» будет пустой. Для доступа к курсам Сервиса нажмите в блоке «Навигация» пункт «Курсы» или выберите курс из «Категории курсов».

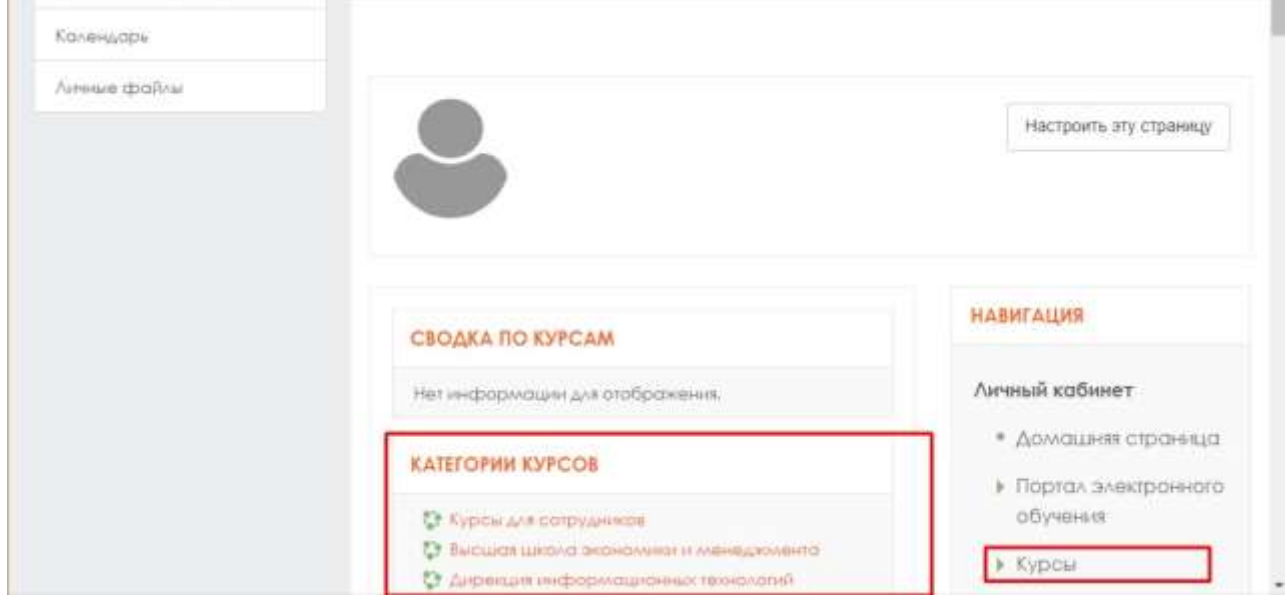

По запросу об увеличении прав на Сервисе Вам будут даны права «Преподаватель», а также заведен курс с предварительными настройками и возможностью дальнейшего наполнения учебным контентом.

# <span id="page-3-0"></span>5. Личный кабинет

После успешной авторизации Вы попадаете в Личный кабинет пользователя.

Слева отображается основное меню (Личный кабинет, Домашняя страница, Календарь, Личные файлы, Мои курсы).

На странице Личного кабинета отображаются все курсы образовательного портала, в которых Вы участвуете с ролью «Преподаватель» или с ролью «Студент» (если Вы проходите обучение на каком-либо курсе).

Также отображаются любые виды деятельности, на которые необходимо обратить внимание.

Например:

В курсе «Управление проектами» есть Задание, требующее Вашего внимания. Любая Деятельность (Задание, Семинар, Тест и т.п.) доступны по прямым ссылкам на деятельность.

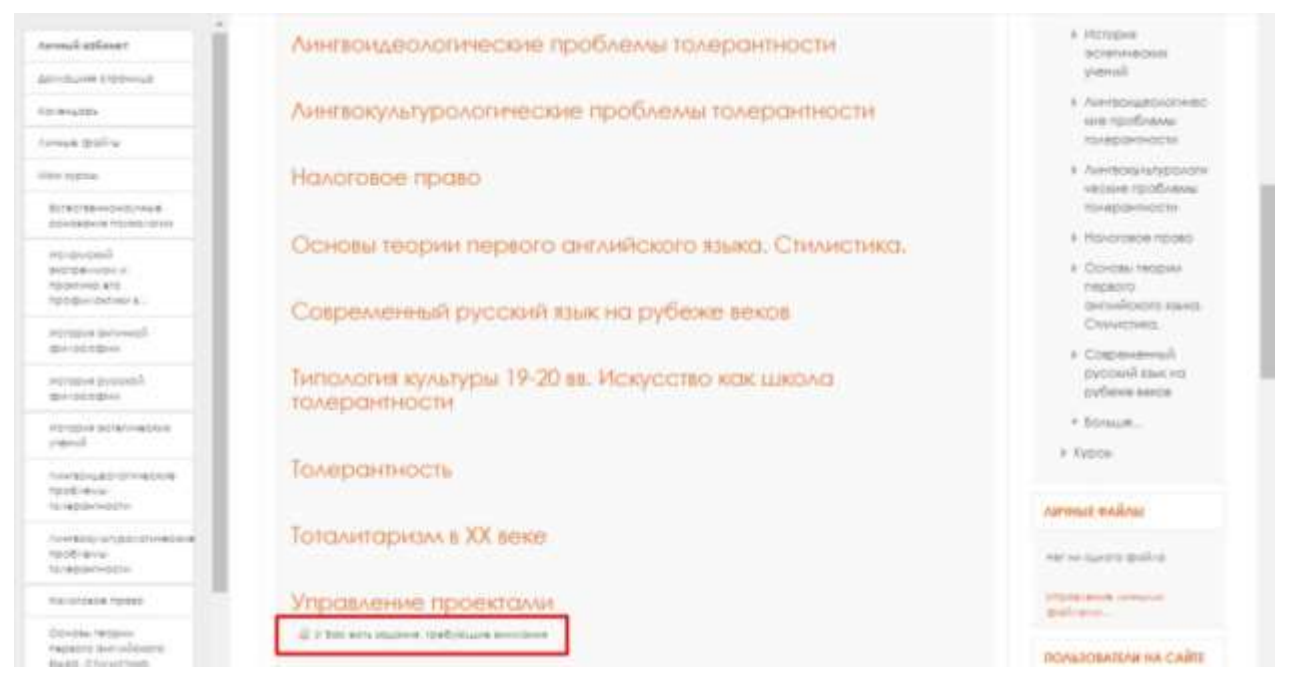

Также в Личный кабинет пользователя можно попасть, выбрав из пользовательского меню пункт Личный кабинет.

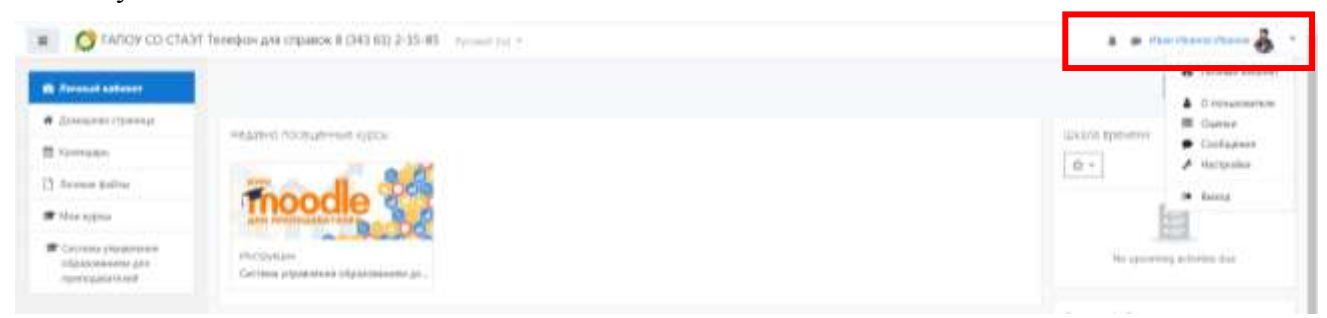

 Чтобы войти на курс, на который Вы назначены «Преподавателем», нужно на вкладке «Сводка по курсам» Личного кабинета выбрать необходимый курс.

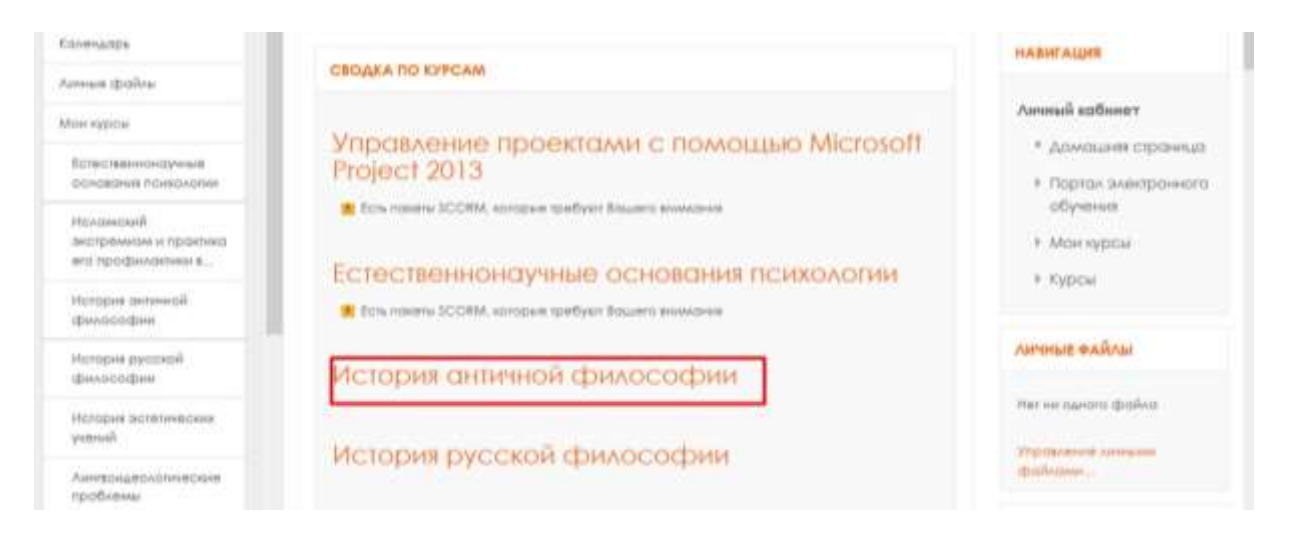

#### <span id="page-5-0"></span>6. Наполнение курса

Используя прямую ссылку с названием курса Вы перейдете на Главную страницу курса.

Рассмотрим интерфейс Главной страницы курса.

Каждый курс состоит из основного содержания (разделов), находящегося в центре страницы и блоков, размещенных в правой колонке. Блоки добавляют функциональность использования системы (Обмен сообщениями, Комментарии, Случайная запись из глоссария, Состояние завершения курса, Оценки за элемент курса и многое другое).

По умолчанию в курсе размещены следующие блоки:

Блок «Поиск по форумам» позволяет найти все сообщения всех форумов данного электронного курса, содержащие необходимое слово или словосочетание. Соответственно активен только при наличии сообщений в форумах курса.

Блок «Последние объявления» отражает сообщения в новостном форуме. Позволяет напрямую создавать темы новостей, которые автоматически будут добавлены в новостной форум.

Блок «Предстоящие события» отражает события курса, добавленные преподавателем для напоминания пользователям данного курса.

Позволяет добавлять новые события и редактировать уже размещенные. Содержит ссылку на календарь событий, который представлен в виде календаря текущего месяца с отмеченными на нем событиями, на которые необходимо обратить внимание студентам.

Блок «Добавить блок» размещен внизу слева и доступен только в режиме редактирования.

Позволяет выбрать и добавить дополнительные блоки для размещения в электронном курсе.

Существует два режима работы с электронным курсом.

Режим просмотра открывается по умолчанию и доступен для всех пользователей, записанных на курс (студентов, преподавателей, ассистентов).

Страница курса в режиме просмотра.

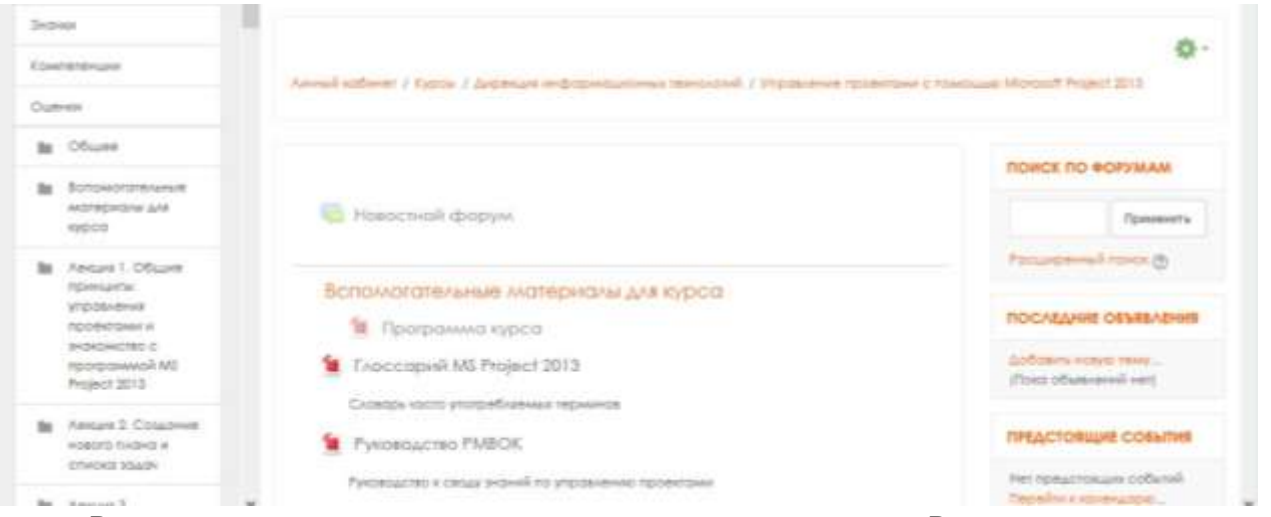

Режим редактирования открывается после включения «Режима редактирования». Доступен для преподавателей и не виден для студентов и ассистентов.

Для того чтобы приступить к наполнению курса, нужно включить «Режим редактирования».

Для этого нажмите на и выберите пункт «Режим редактирования».

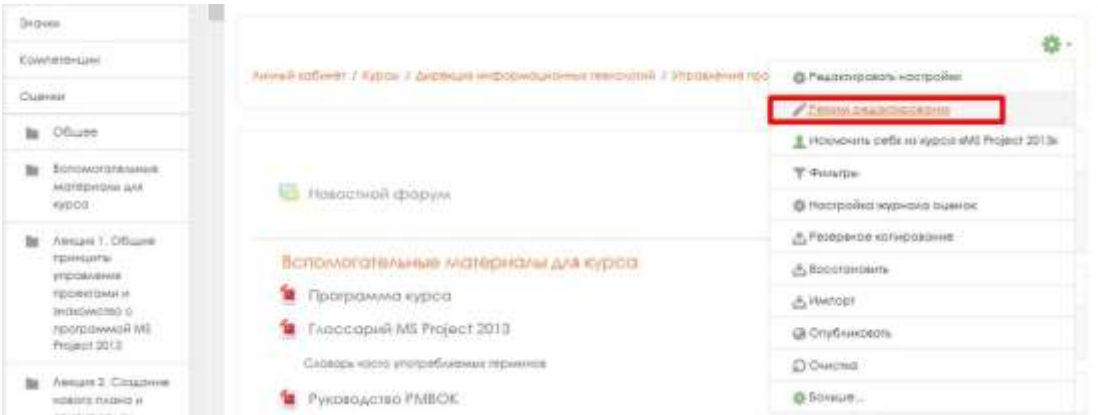

После включения «Режима редактирования» меняется интерфейс Главной страницы курса. У объектов, которые можно редактировать, при выборе соответствующего пункта меню появляется возможность изменять содержание и вид этого объекта (блока, ресурса, элемента курса, темы и т.д.).

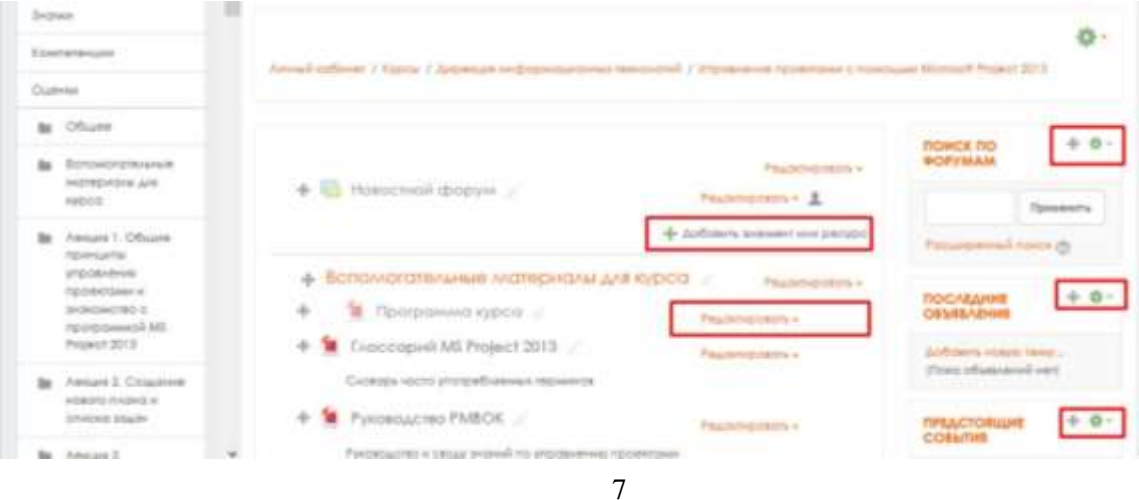

Возможности для объектов в «Режиме редактирования»:

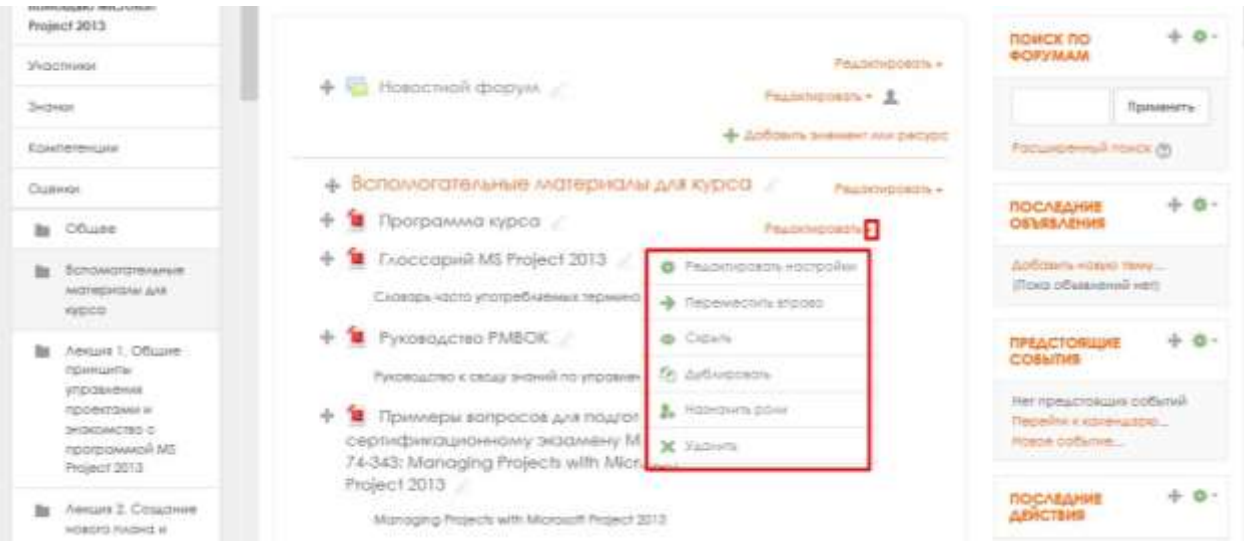

«Редактировать настройки». Переход в режим редактирования элемента.

«Переместить вправо» создает отступ перед названием элемента, т.е. элемент отображается как подпункт предыдущего элемента.

«Переместить влево» убирает отступ перед названием элемента.

«Скрыть» означает, что нажатие на него сделает этот объект невидимым для студентов.

Показать/скрыть элемент курса. Используется для того, чтобы

сохранить элемент в курсе, но временно скрыть его от слушателей.

**• 4 «Дублировать» создает копию элемента** 

«Удалить» удаляет объект

 $\circ$ ,

«Переместить» перемещает элемент внутри одной темы или между темами

В «Режиме редактирования» открывается возможность добавить новый блок на страницу

курса.

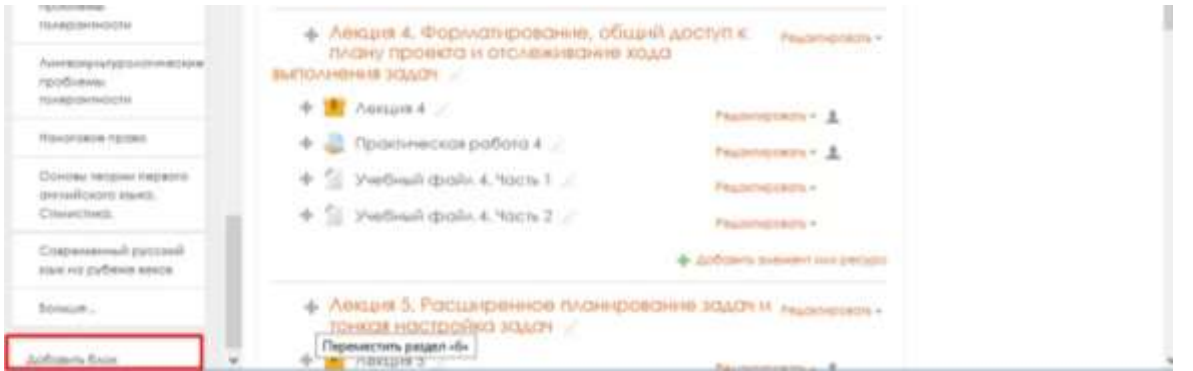

В «Режиме редактирования» в заголовке каждого раздела, рядом с каждым элементом или ресурсом курса появляется символ (символ редактирования).

При нажатии на символ открывается пустое поле для ввода информации. Для подтверждения изменения необходимо нажать клавишу Enter.

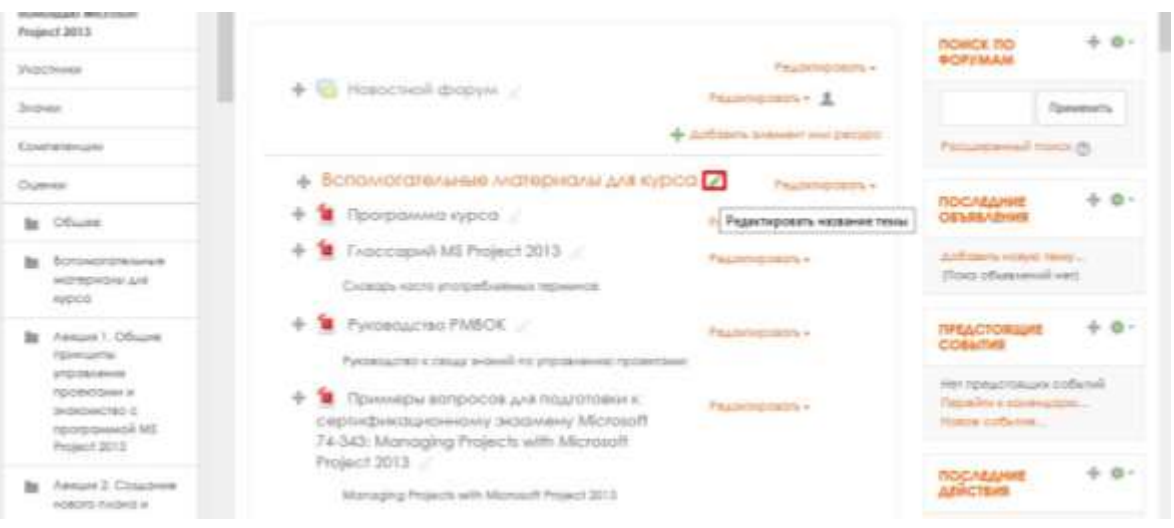

Для добавления ресурсов (Файлов, Гиперссылок, Страничек, Пояснений) или элементов курса (Задач, Семинаров, Тестов, Чатов, Форумов) нажмите «Добавить элемент или ресурс» в выбранном разделе курса.

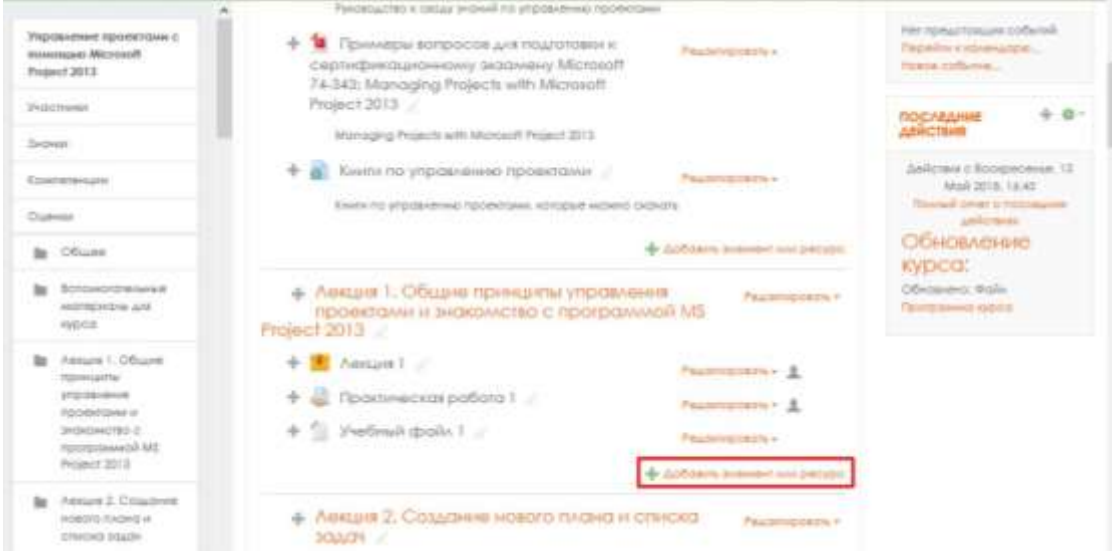

В открывшемся окне выберите необходимый элемент или ресурс, нажмите «Добавить». Справа от него отображается информация, для чего этот элемент предназначен и как его использовать.

В зависимости от содержания курса и концепции преподавания, создатель курса включает наиболее подходящие элементы и ресурсы, предоставляемые системой Moodle.

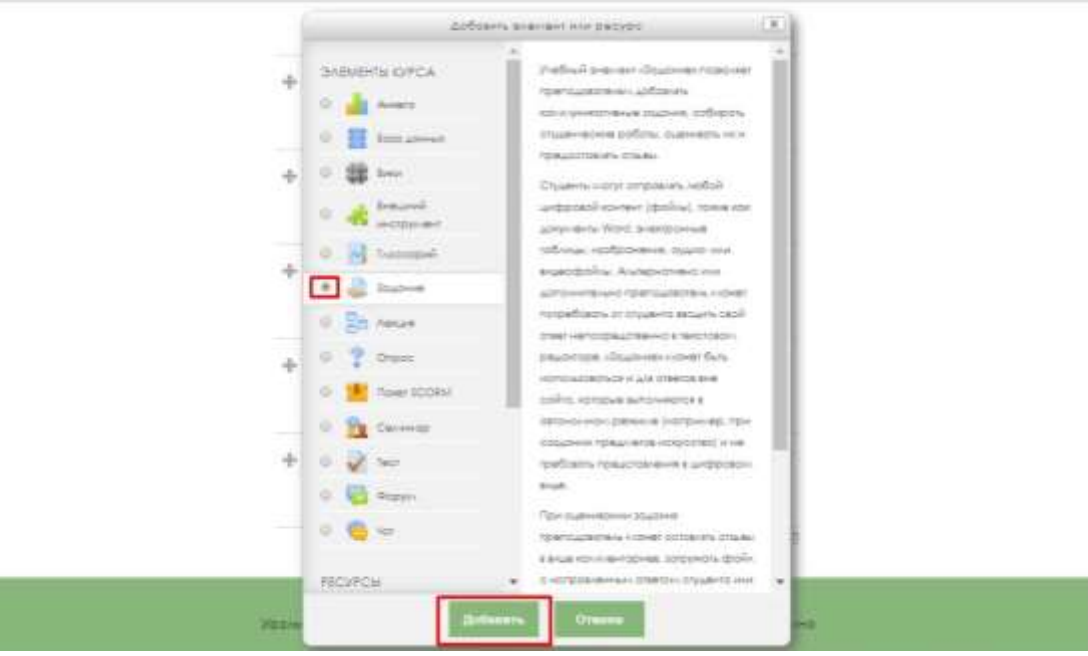

Выбор нужного элемента или ресурса открывает страницу редактирования и настройки выбранного элемента/ресурса.

### <span id="page-9-0"></span>7. Настройка курса

Если Вы назначены на курс «Преподавателем», то роль «Преподаватель» дает возможность настроить параметры Вашего курса.

Помимо других изменений, Вы можете изменить название курса, задать курс с разбиением на еженедельные разделы или на пронумерованные разделы тем (которые вы можете переименовать).

Вы также можете выбрать, отображать ли все разделы одновременно или по одному за раз. Если Ваш курс связан главным образом с обсуждением, Вы можете использовать социальный формат.

При необходимости Вы всегда можете вернуться и изменить любые настройки.

Для настройки курса нажмите на и выберите пункт «Редактировать настройки».

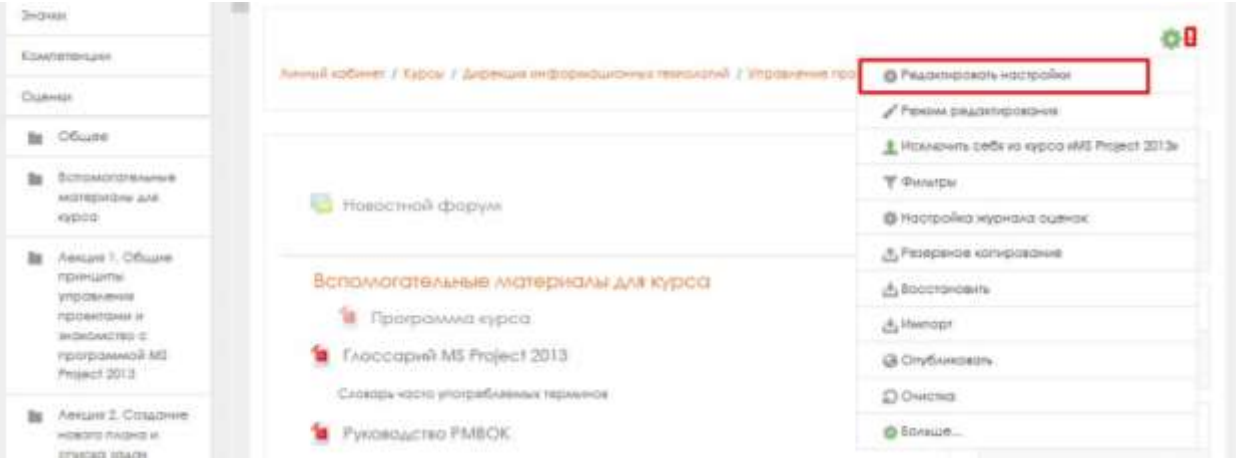

На странице «Редактировать настройки курса» при необходимости измените информацию параметра «Полное название курса».

Полное название курса отображается вверху каждой страницы курса и в списке курсов.

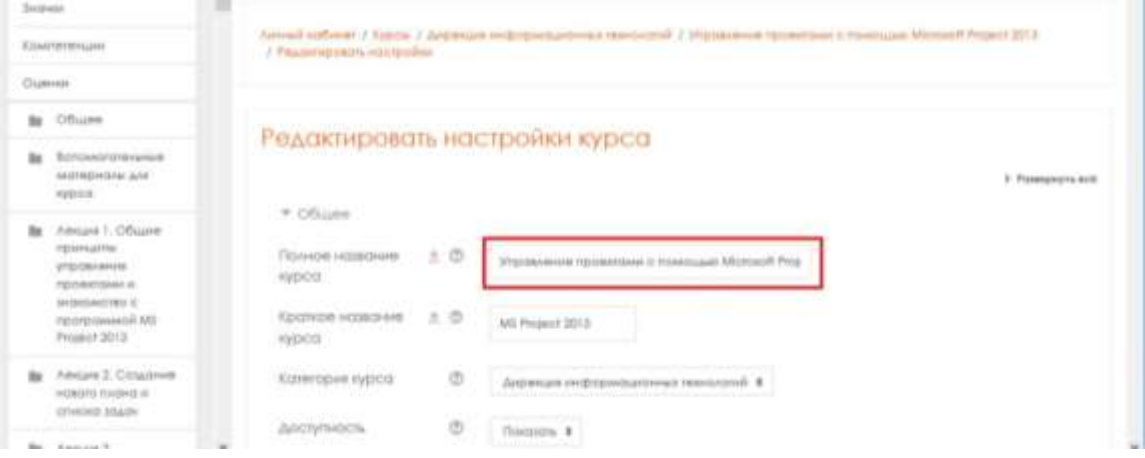

Параметр «Краткое название курса» отображается в элементах навигации и используется в теме сообщений электронной почты.

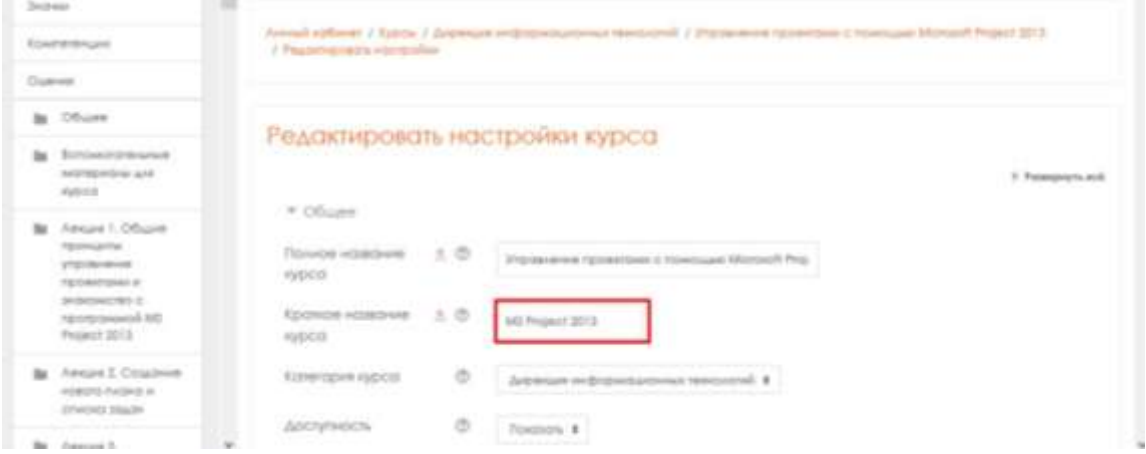

Параметр «Доступность» определяет, будет ли курс отображаться в списке курсов.

Пользователи, кроме преподавателей и администраторов, не смогут войти в скрытый курс.

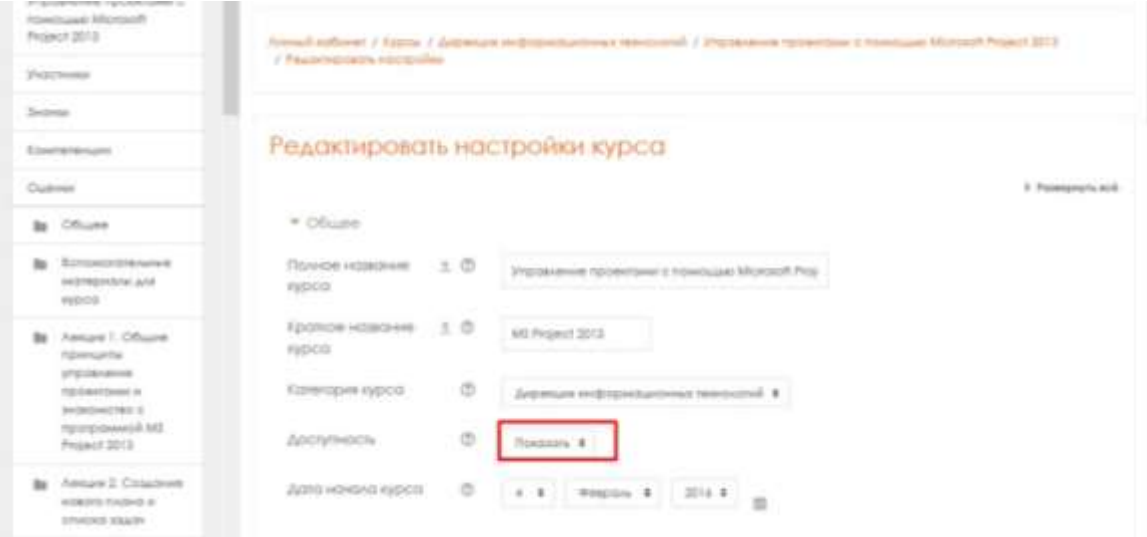

Параметр «Дата начала курса» определяет начало первой недели курса в формате «Разделы по неделям». Он также определяет начальную дату, с которой будут доступны отчеты по элементам курса.

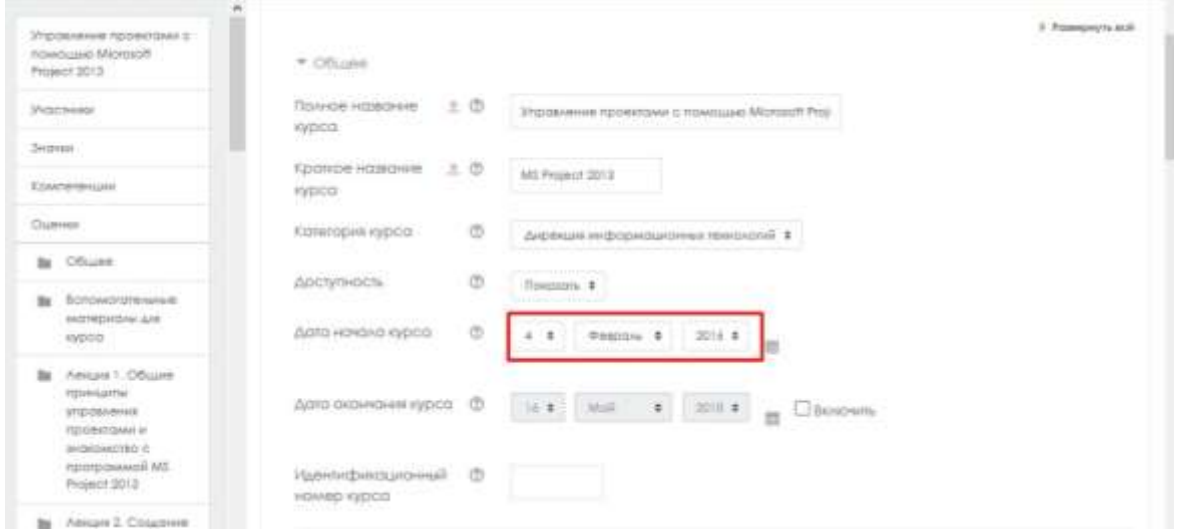

Параметр «Дата окончания курса» используется только в отчетах. Пользователи попрежнему могут зайти в курс после даты его окончания. Для доступности операции редактирования этого параметра нажмите «Включить».

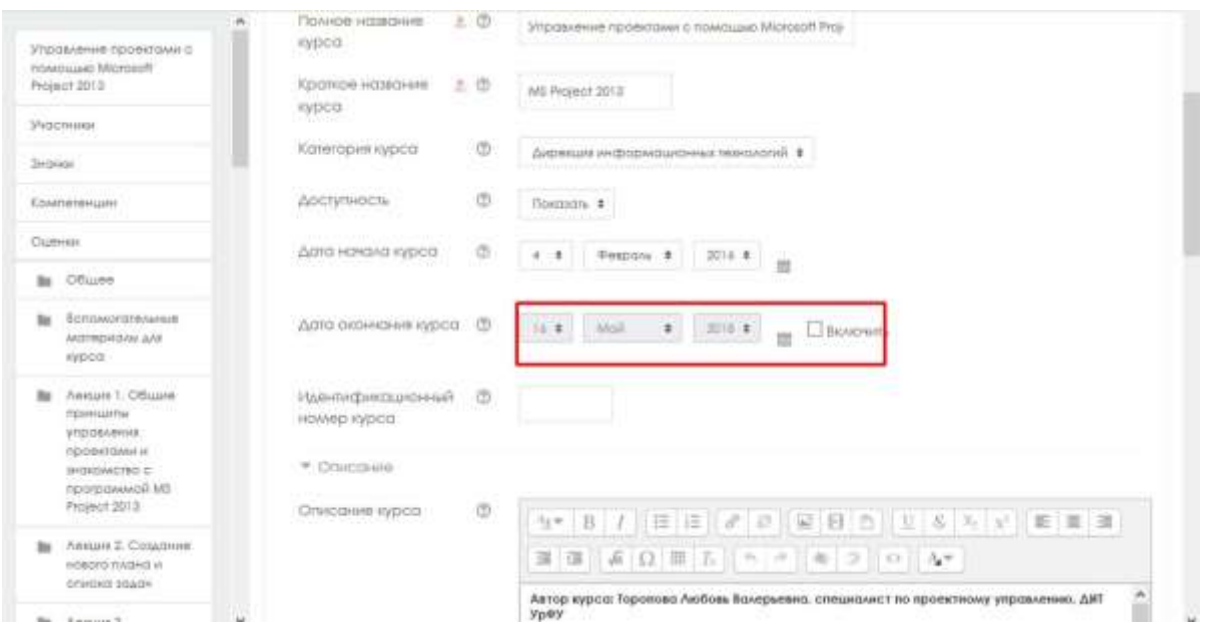

Параметр «Описание курса» отображается в списке курсов. Поиск курсов осуществляется по их названиям и по их описаниям.

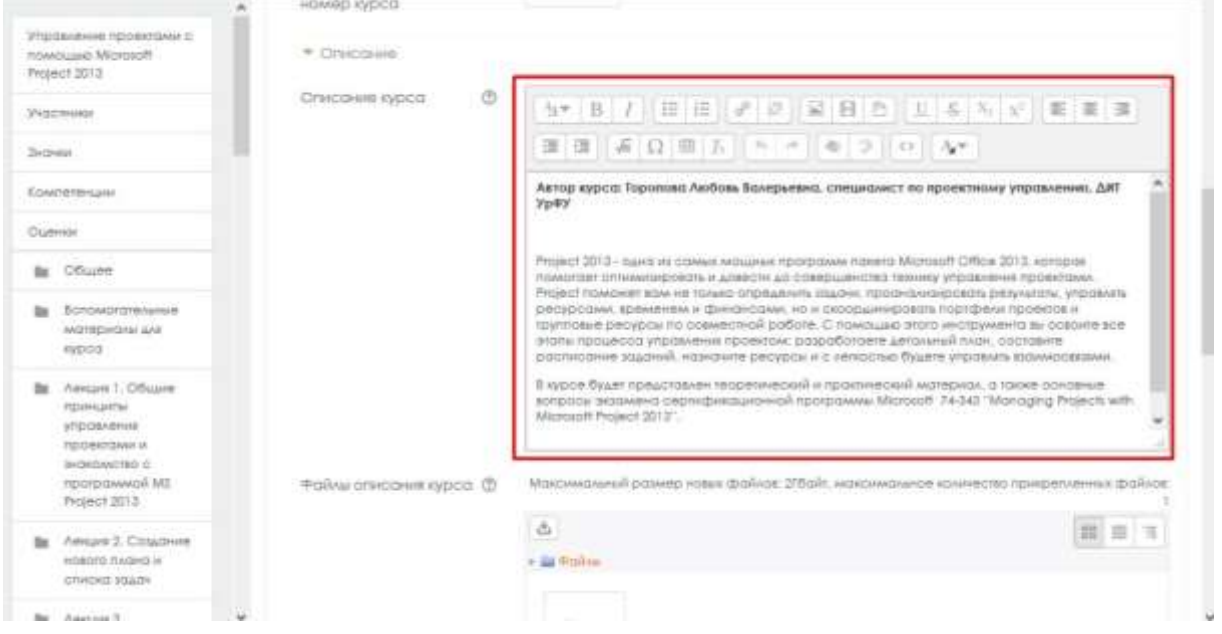

Параметр «Формат курса» определяет представление страницы курса.

- Единственный элемент курса: отображение единственного элемента или ресурса (например, теста или пакета SCORM) на странице курса.
- Форум: на главной странице курса отображается форум.
- Разделы по темам: страница курса представляется в виде разделов по темам.
- Разделы по неделям: страница курса представляется в виде разделов, разбитых по неделям. Первая неделя отсчитывается от даты начала курса.

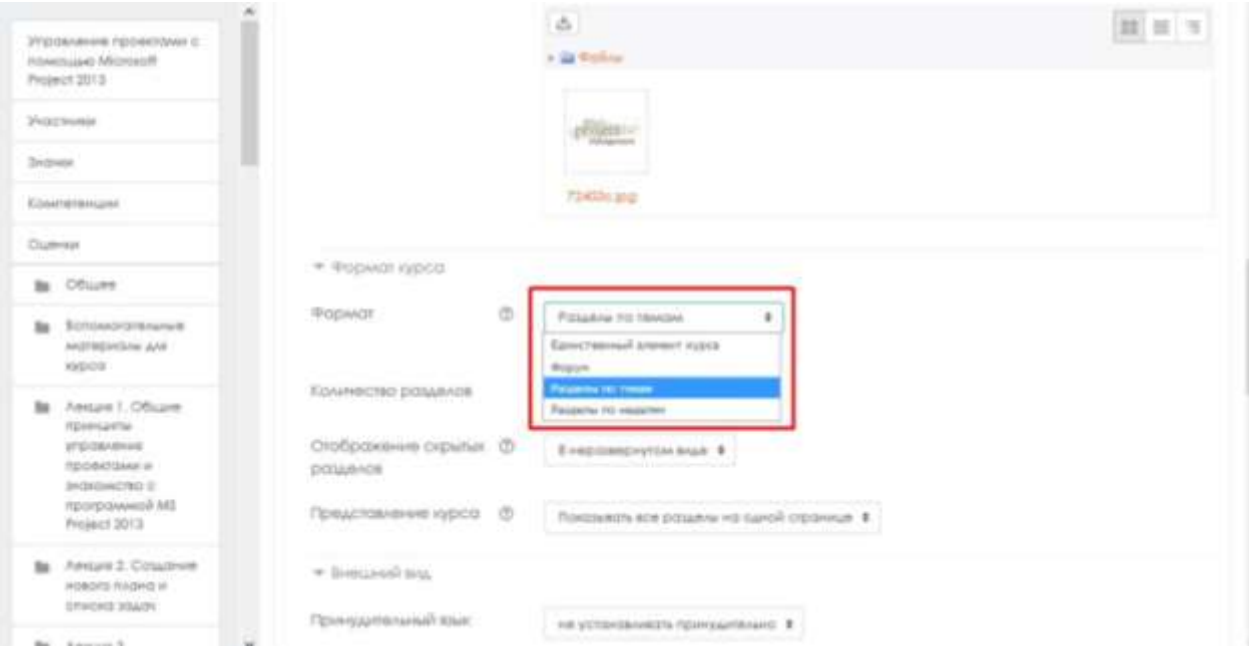

# Параметр «Количество разделов»:

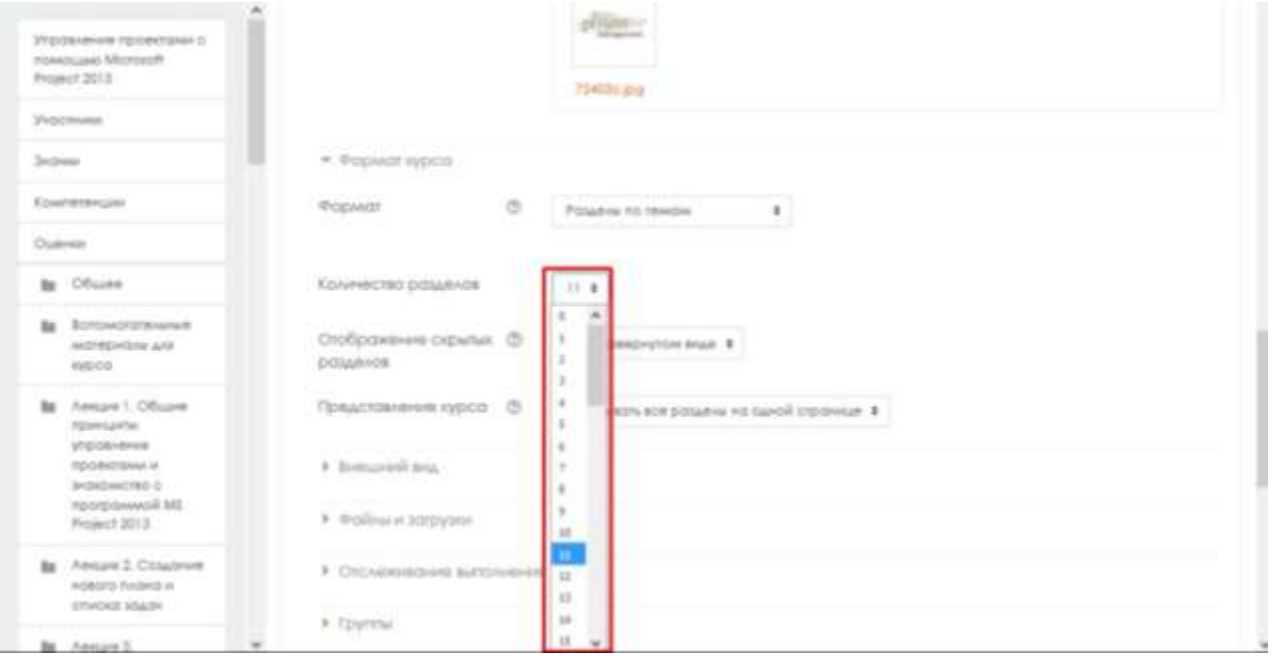

Параметр «Представление курса» определяет, будет ли весь курс отображаться на одной странице или будет разделен на несколько страниц.

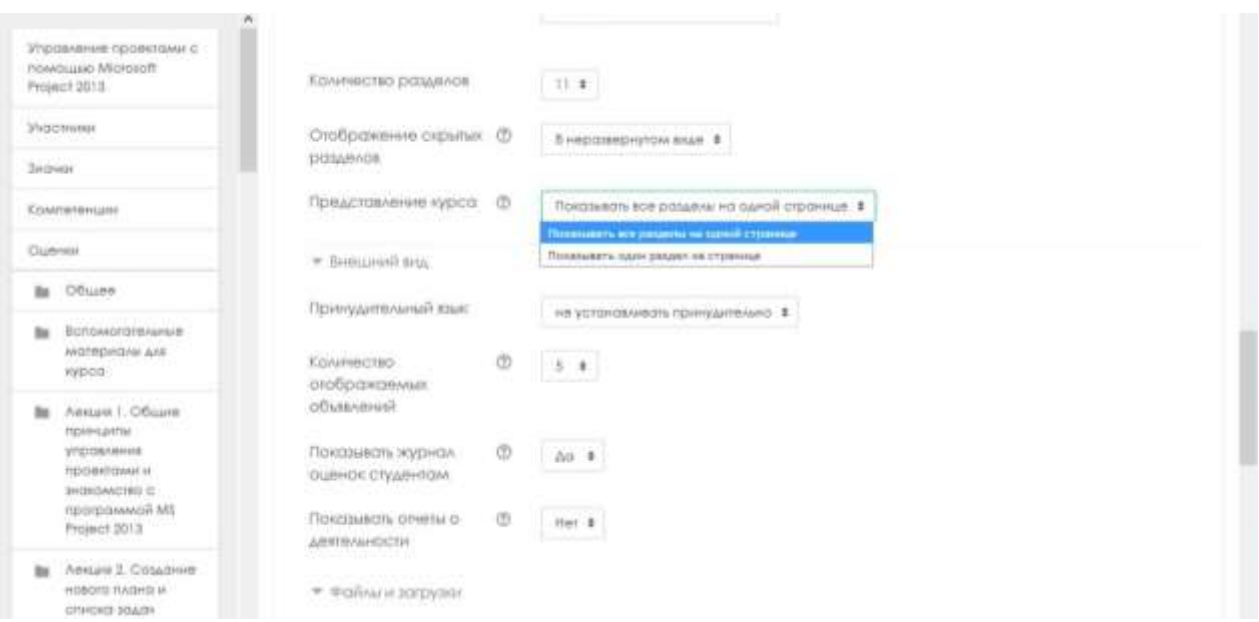

При включенном параметре «Отслеживание выполнения» условия завершения элемента курса могут быть заданы как в его настройках, так и в настройках условий завершения курса.

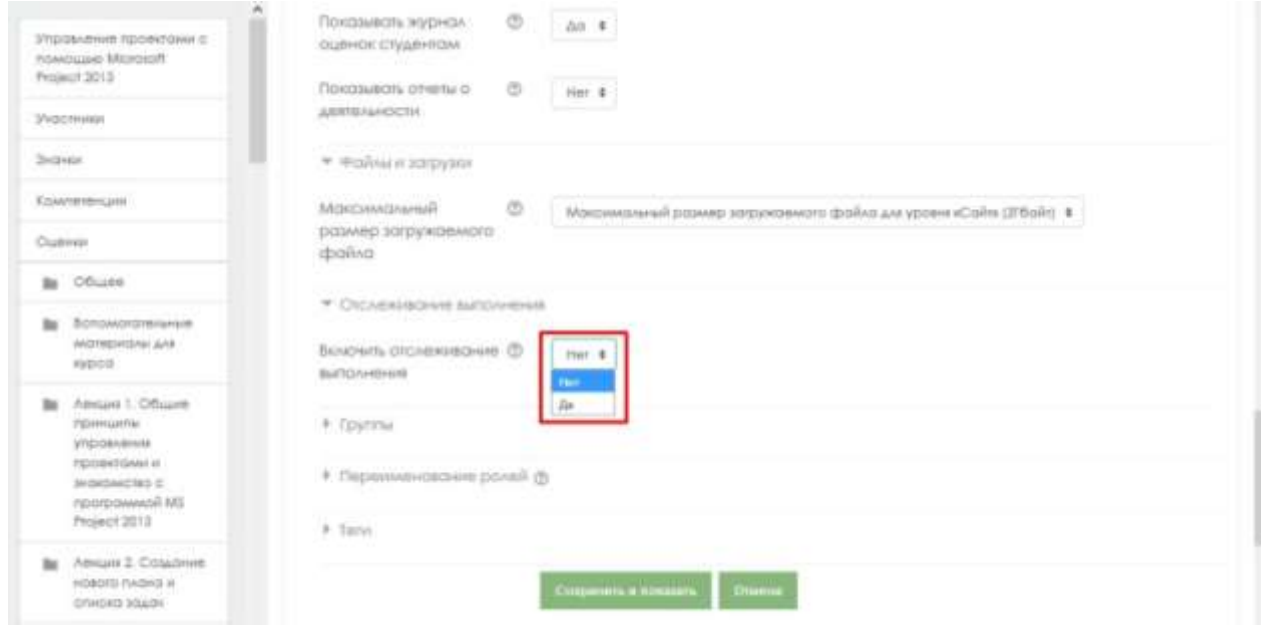

После внесенных изменений нажмите «Cохранить и показать».

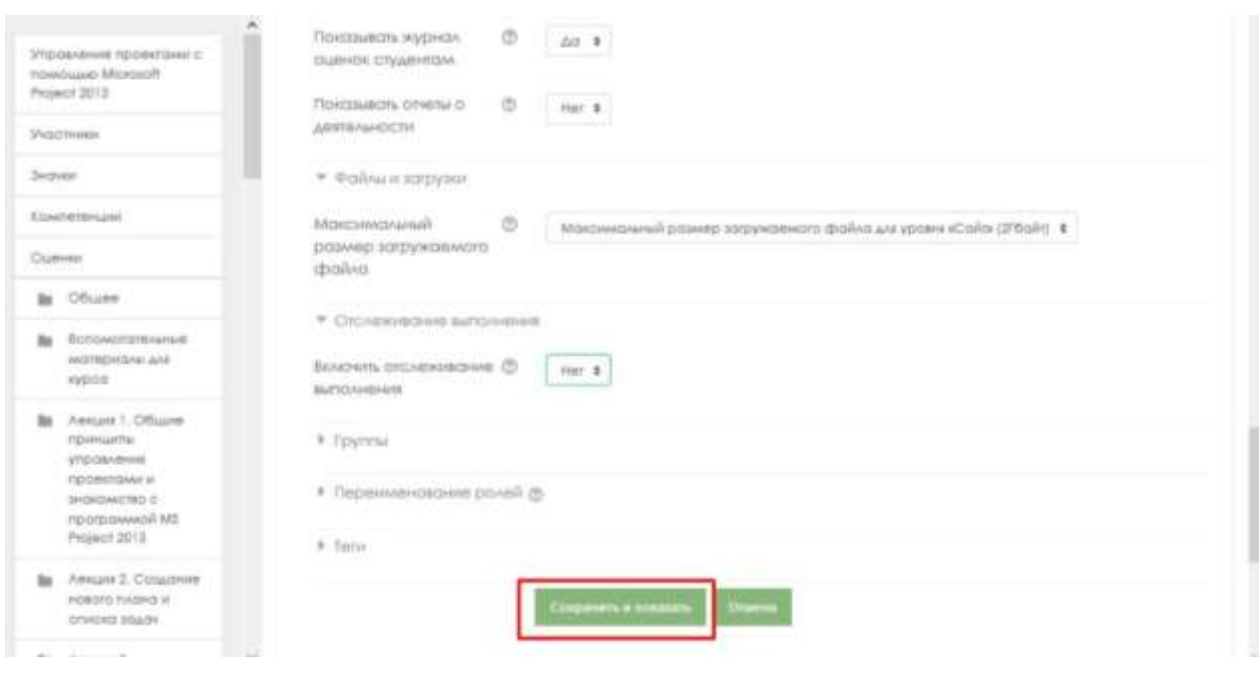

<span id="page-15-0"></span>8. Методы регистрации пользователей на курс

В качестве преподавателя курса Вы можете узнать, какие методы регистрации доступны,

выбрав «Участники», а затем щелкнув на и выбрав пункт «Способы записи на курс».

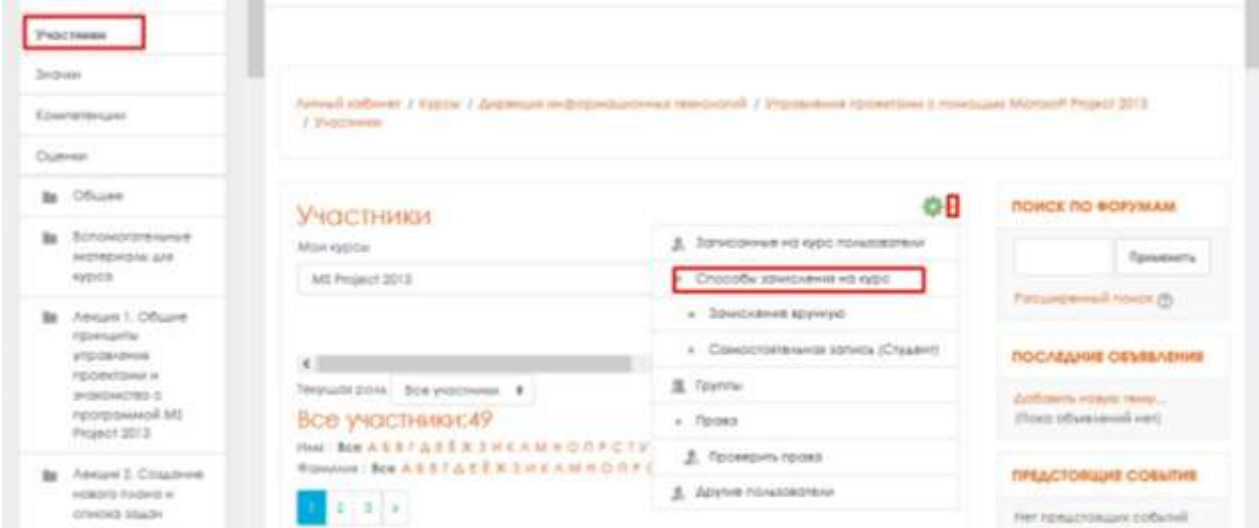

Вам нужно выбрать способ регистрации пользователей на курс.

Есть три варианта регистрации на Ваш курс: зачисление вручную, гостевой доступ и самостоятельная запись студента.

 «Гостевой доступ» предполагает предоставление доступа на просмотр всех материалов, все активности данного курса будут не доступны пользователю.

Способ «Зачисления вручную» дает возможность зачислить пользователей Вам из списка, заходивших на образовательный портал.

При выборе способа «Самостоятельная запись (Студент)» Вы предоставляете возможность пользователю самостоятельно записаться на курс. При данном способе есть возможность настроить пароль для входа.

Открытый Значок «Глаз» означает включение способа, перечеркнутый Значок «Глаз» выключает способ.

Например: после включения способа «Самостоятельная запись (Студент)» экран будет выглядеть следующим образом:

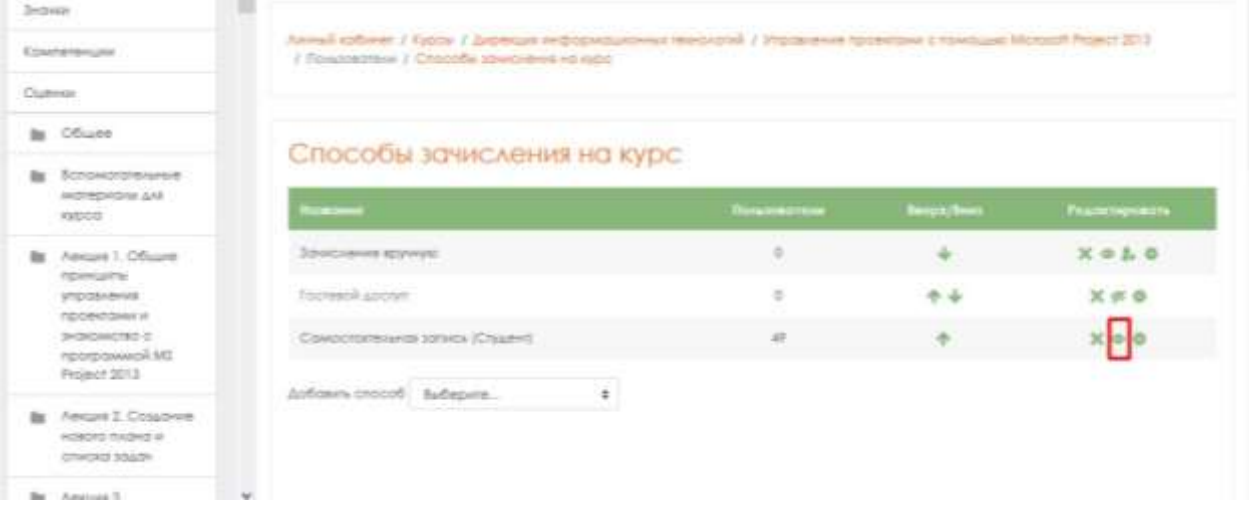

Способ регистрации на курс отображается после названия курса.

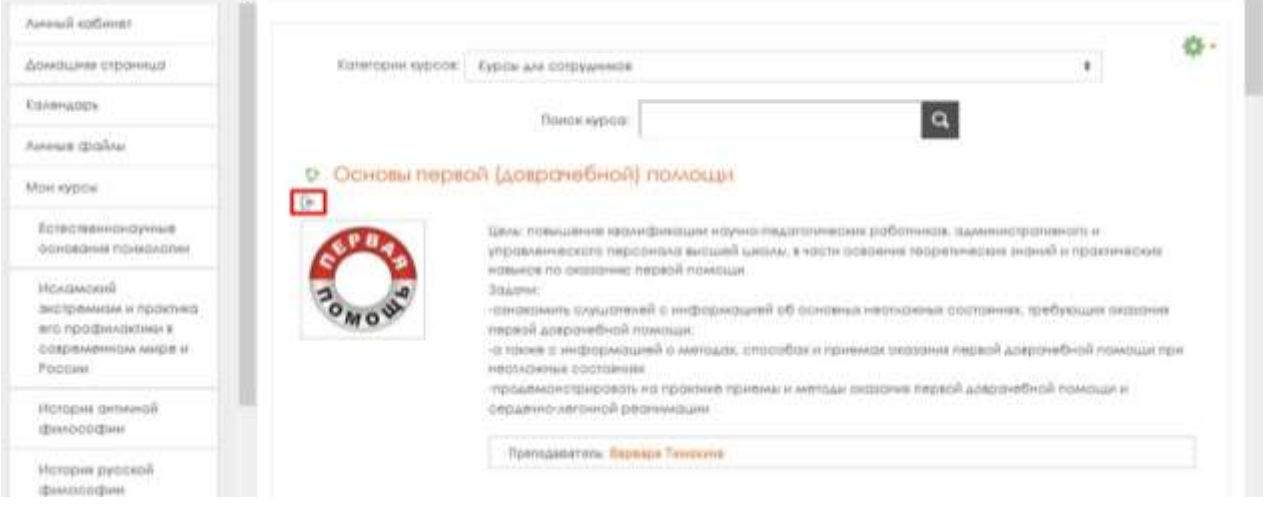

Вы можете видеть, кто уже находится в Вашем курсе, и Вы можете вручную

зарегистрировать учащихся в своем курсе, нажав «Участники», а затем щелкнув на и выбрав пункт «Записанные на курс пользователи».

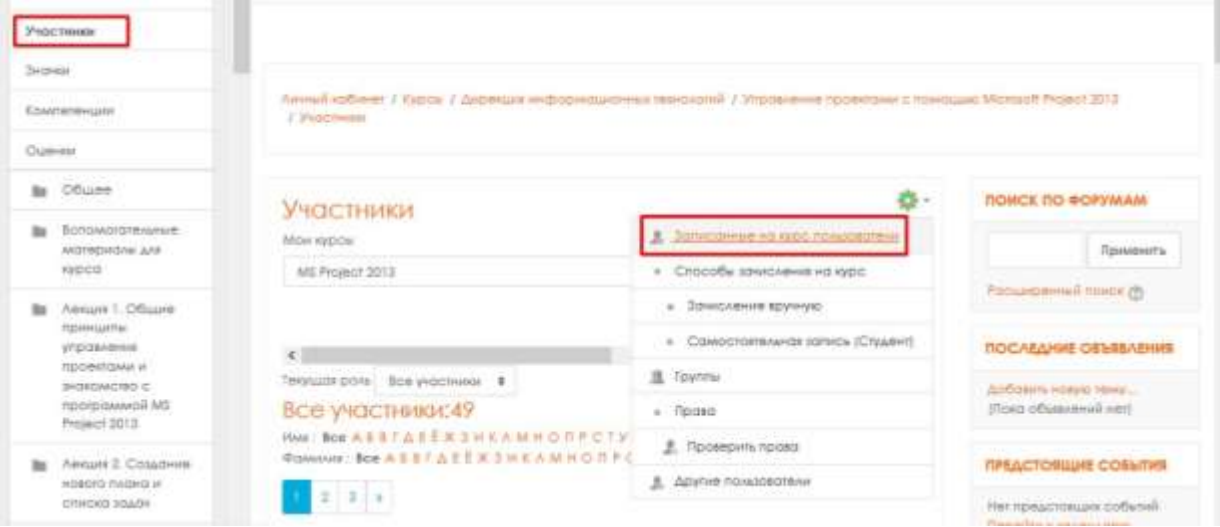

На экране отображается список пользователей, записанных на курс.

Для фильтрации используйте поле поиска.

Для записи нового пользователя на курс нажмите на «Запись пользователей на курс».

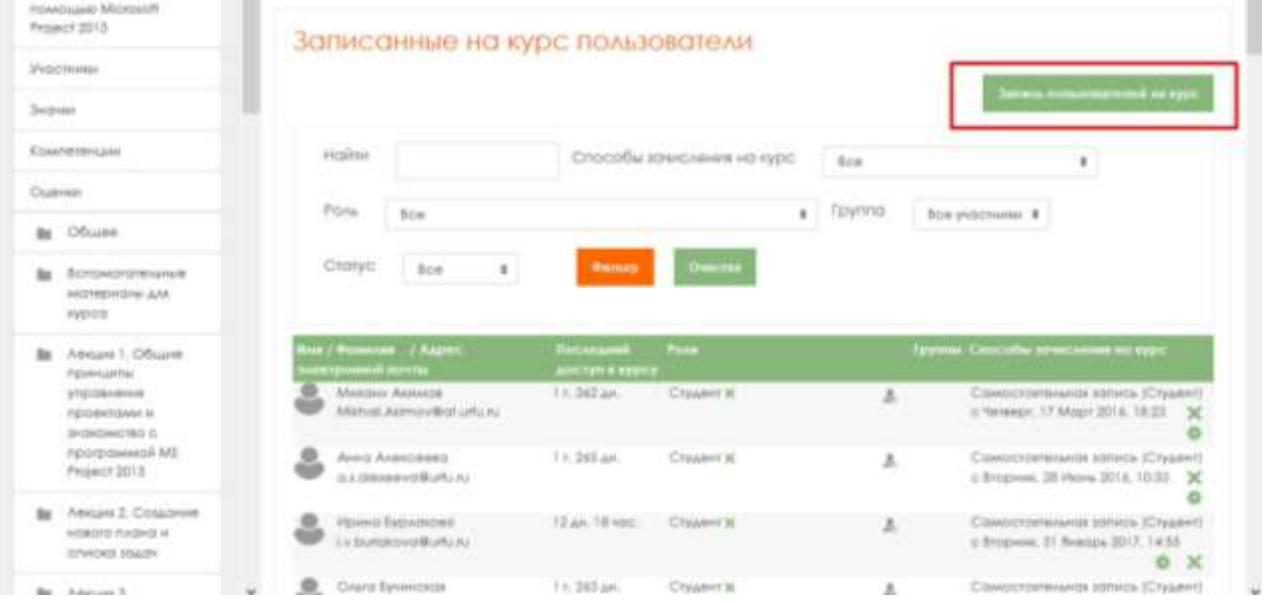

В окне «Запись пользователей на курс» выберите пользователя и нажмите кнопку «Запись» и «Окончание записи пользователя».

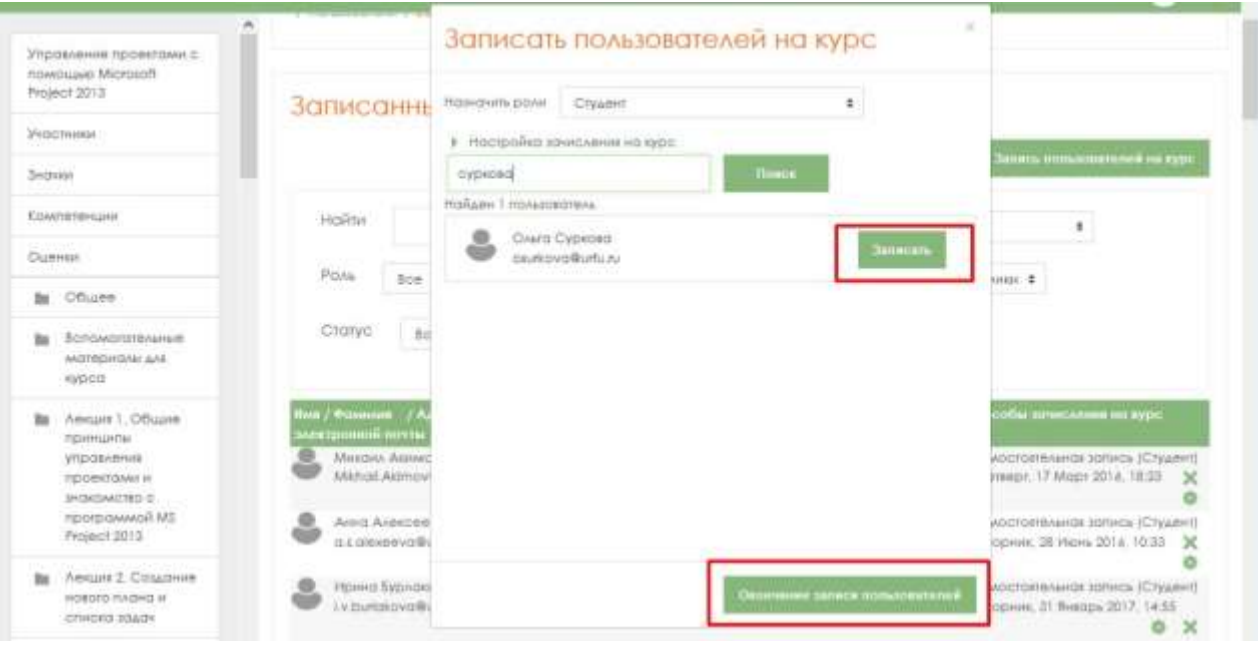

# <span id="page-18-0"></span>9. Журнал оценок

Для просмотра журнала оценок нажмите в пользовательском меню пункт «Оценки».

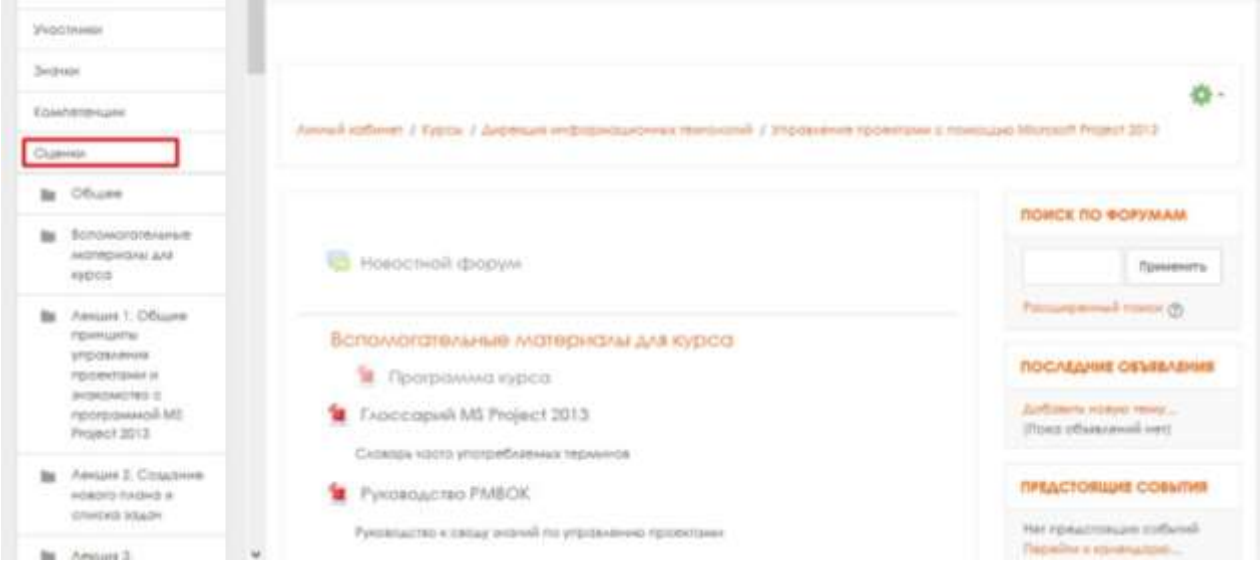

Журнал оценок содержит информацию о всех деятельностях, выполняемых на оценку по всем пользователям, записанным на Ваш курс.

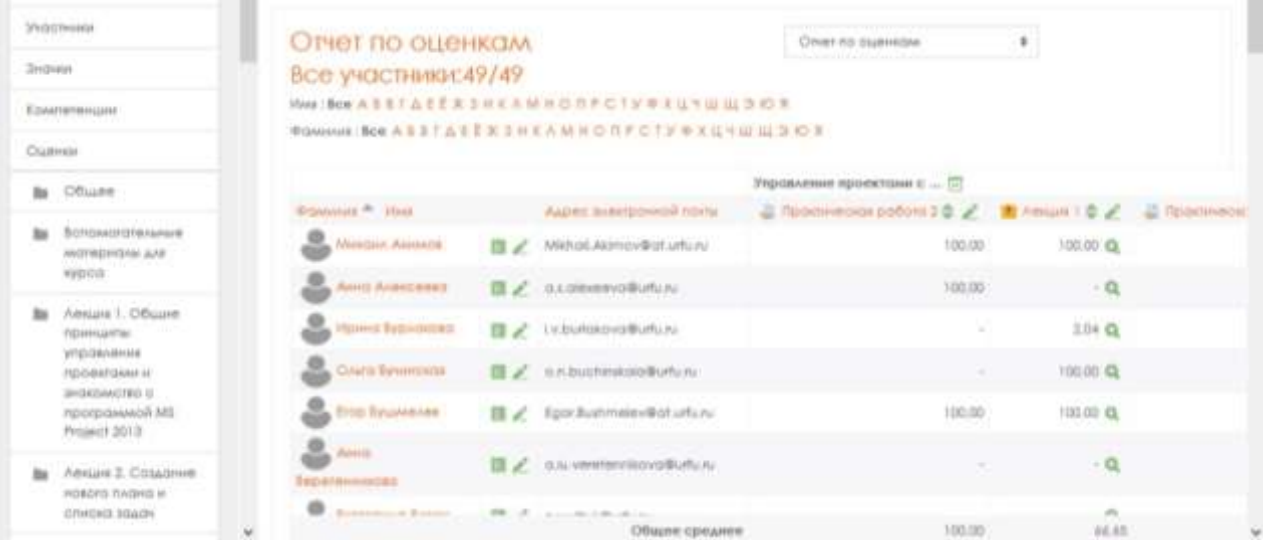

Выбрав пункты выпадающего меню, можно получить отчеты по пользователю, по видам деятельности, настроить журнал оценок, просмотреть информацию по истории настроек журнала оценок.

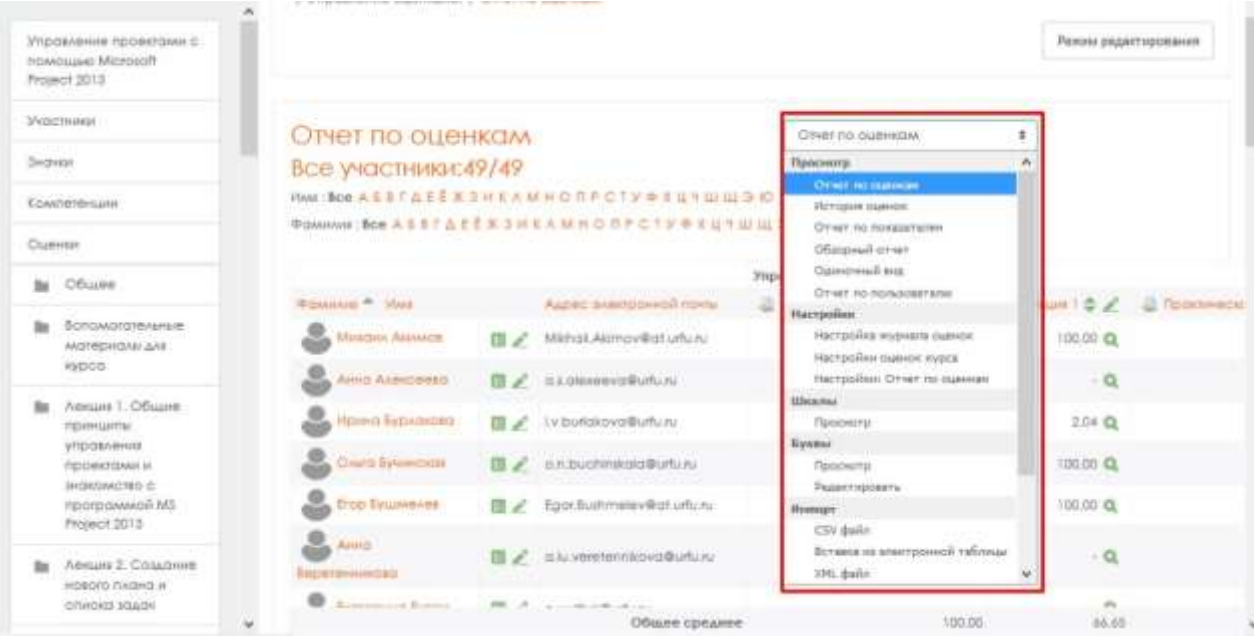

Чтобы изменить баллы в журнале оценок, нажмите кнопку «Режим редактирования».

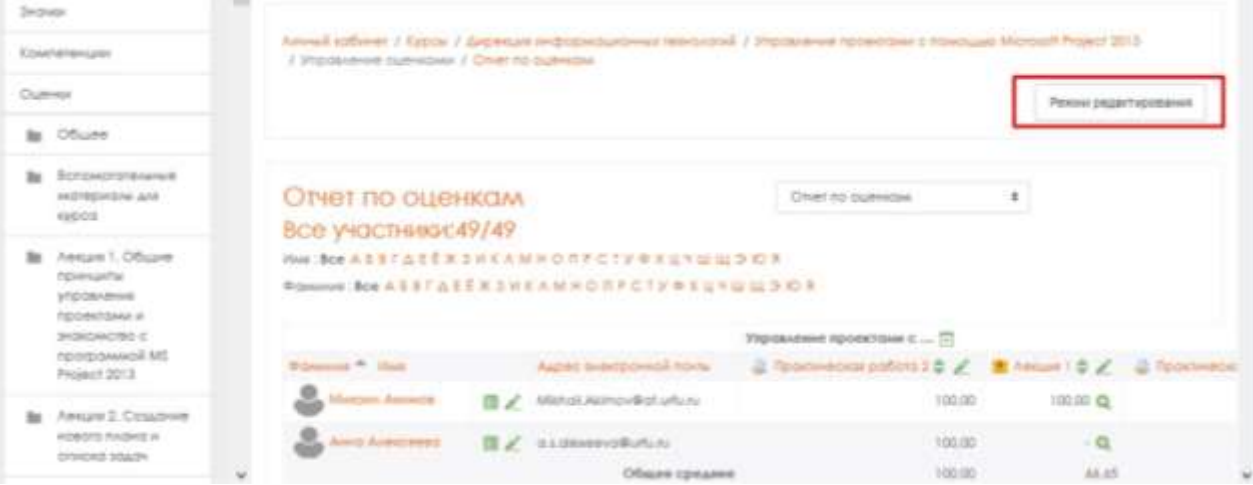

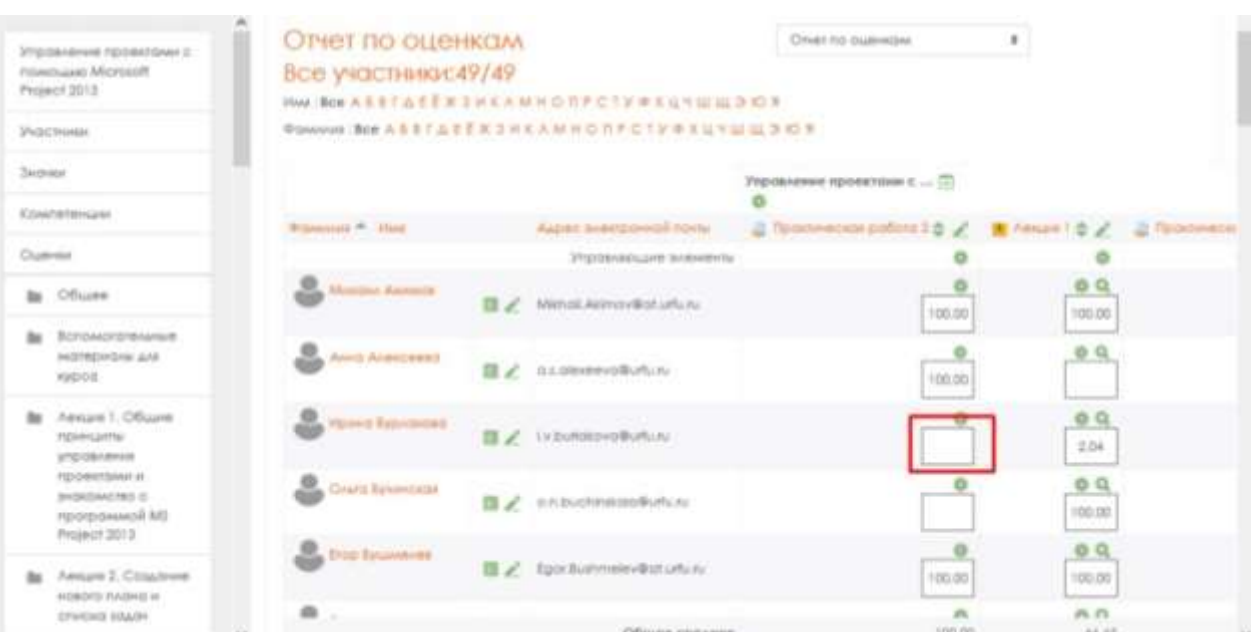

# В доступных полях для редактирования внесите необходимые данные.

# Нажмите «Сохранить».

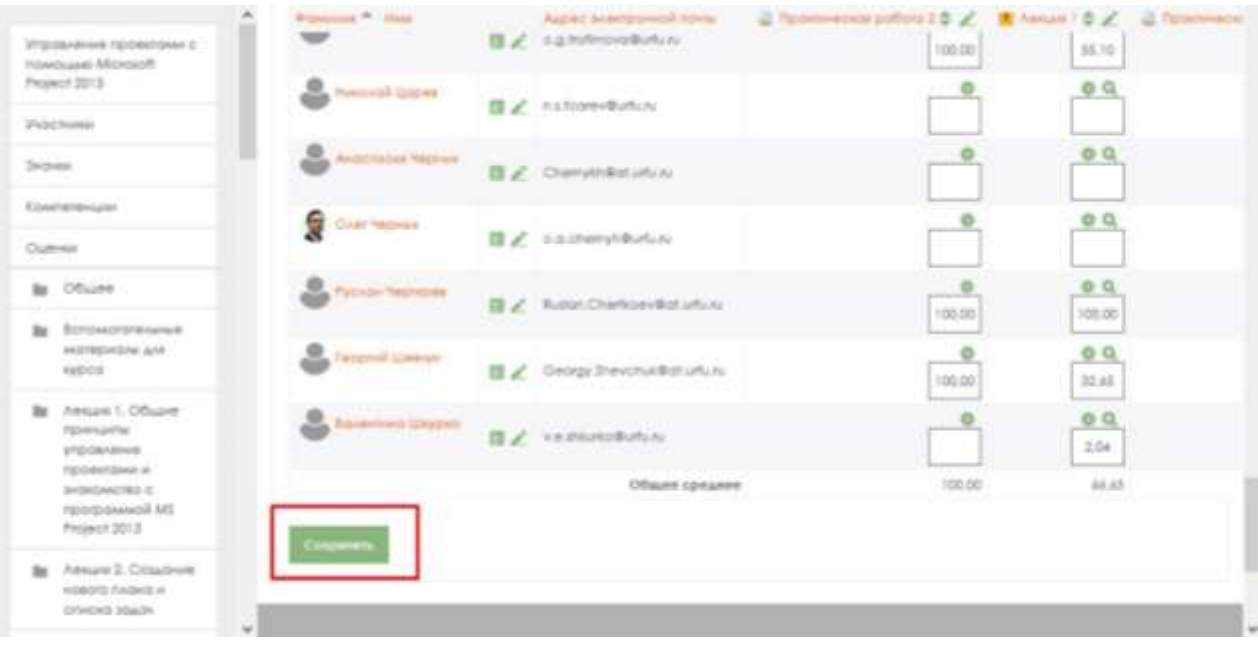

# <span id="page-20-0"></span>10.Сообщения и уведомления

Для настройки сообщений перейдите в пользовательском меню в «Настройки».

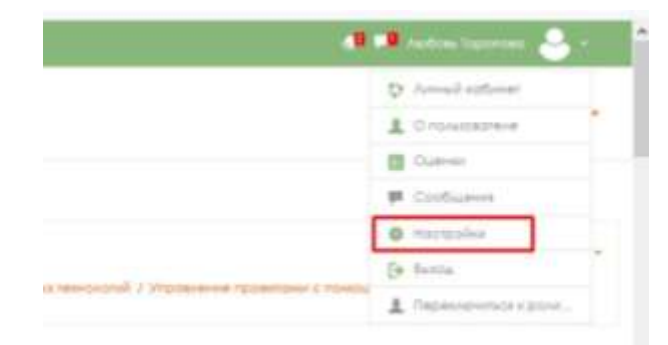

# Выберите «Настройка сообщений».

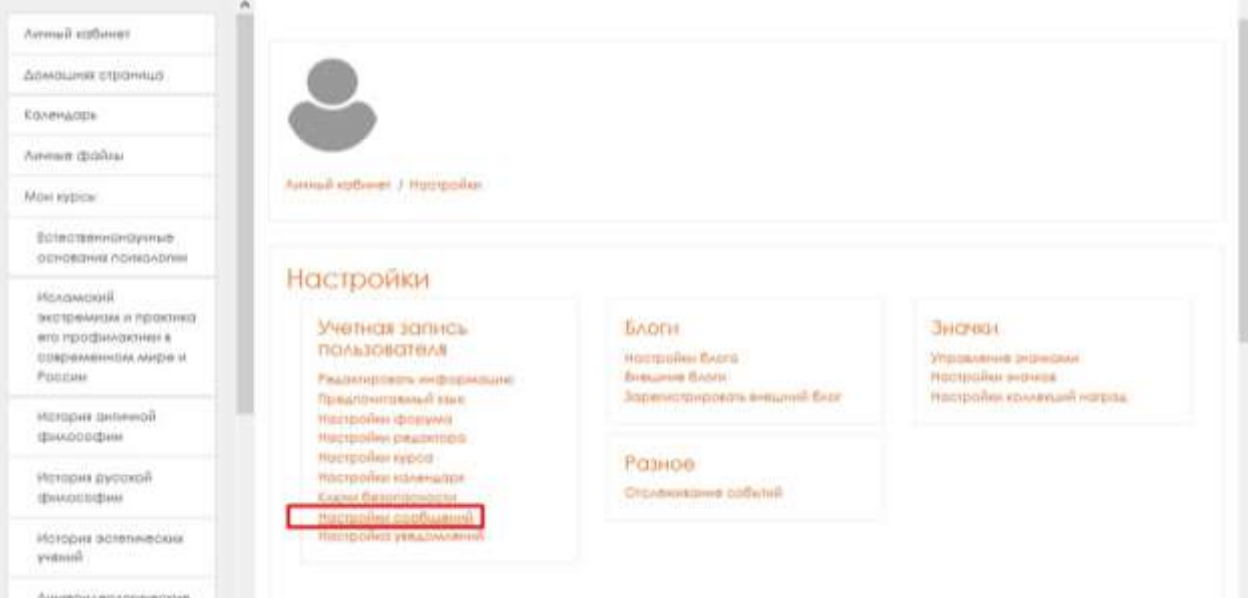

Произведите настройку способов получения сообщений в зависимости от вашего местонахождения (Вы находитесь «На сайте» или «Вне сайта»).

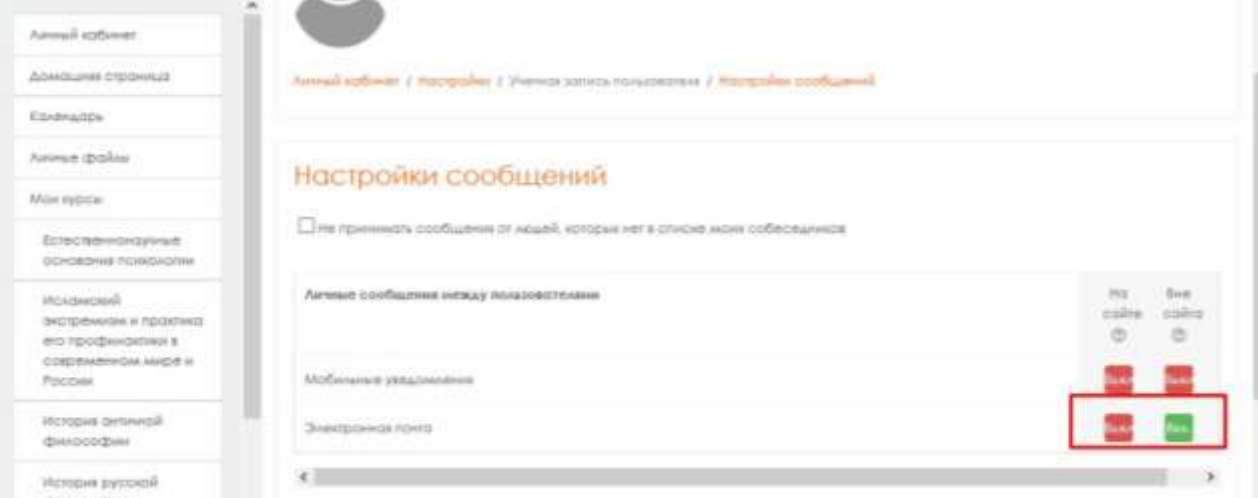

Настройки элемента «Уведомление».

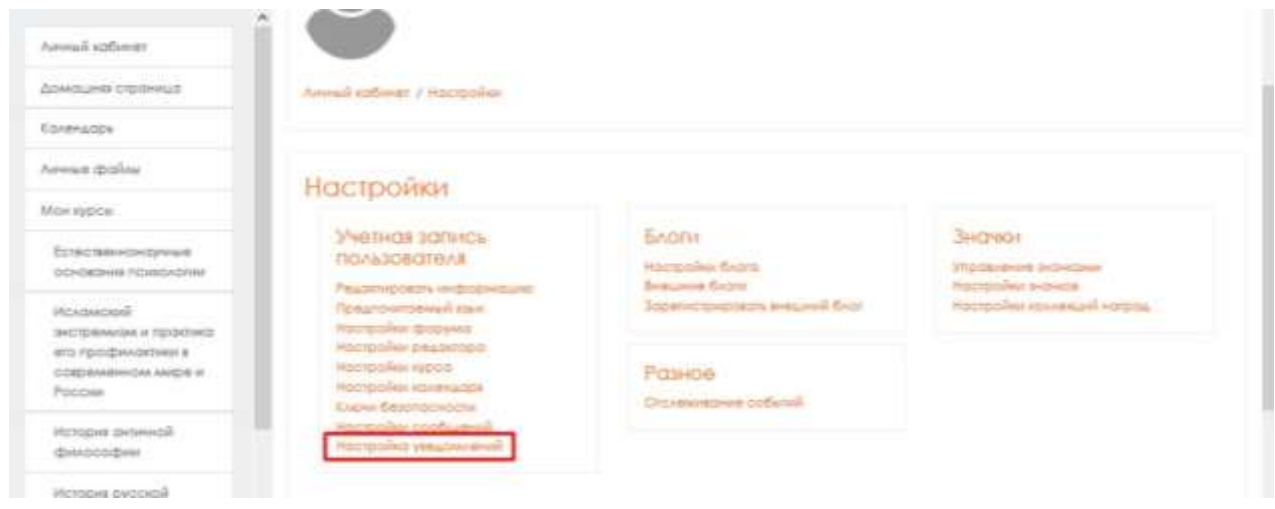

Произведите настройку способов получения уведомлений в зависимости от вашего местонахождения (Вы находитесь «На сайте» или «Вне сайта»).

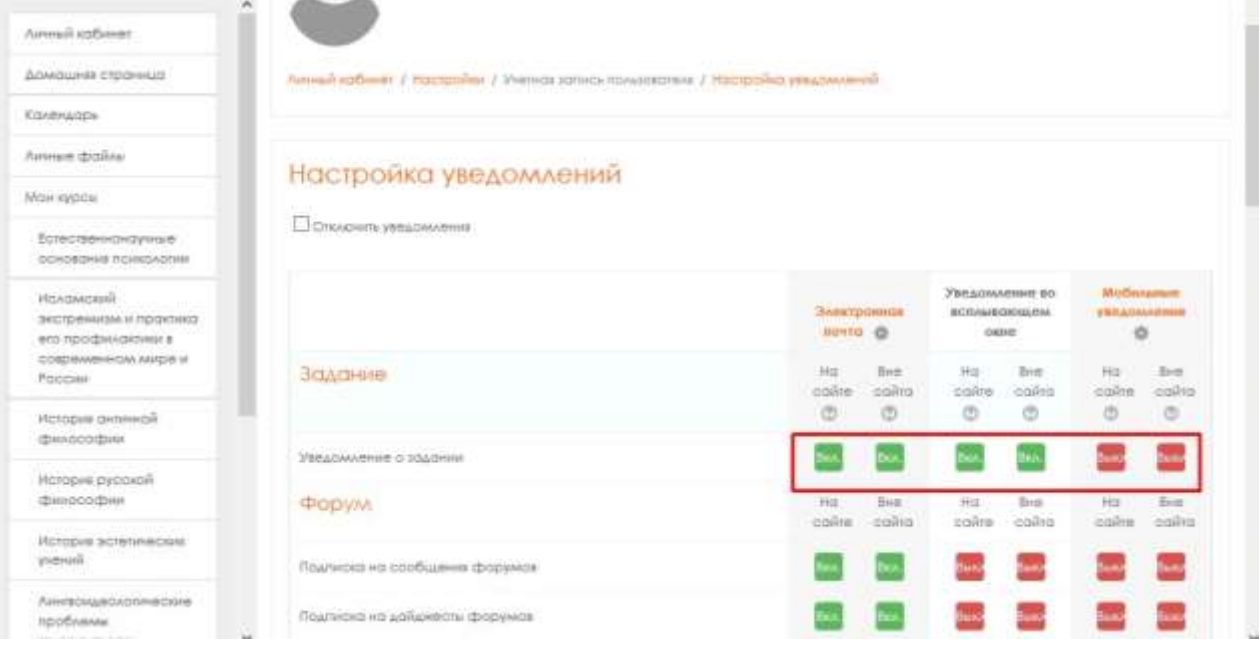

#### <span id="page-22-0"></span>11.Оценивание деятельности

Для оценивания присланных Заданий перейдите по прямой ссылке

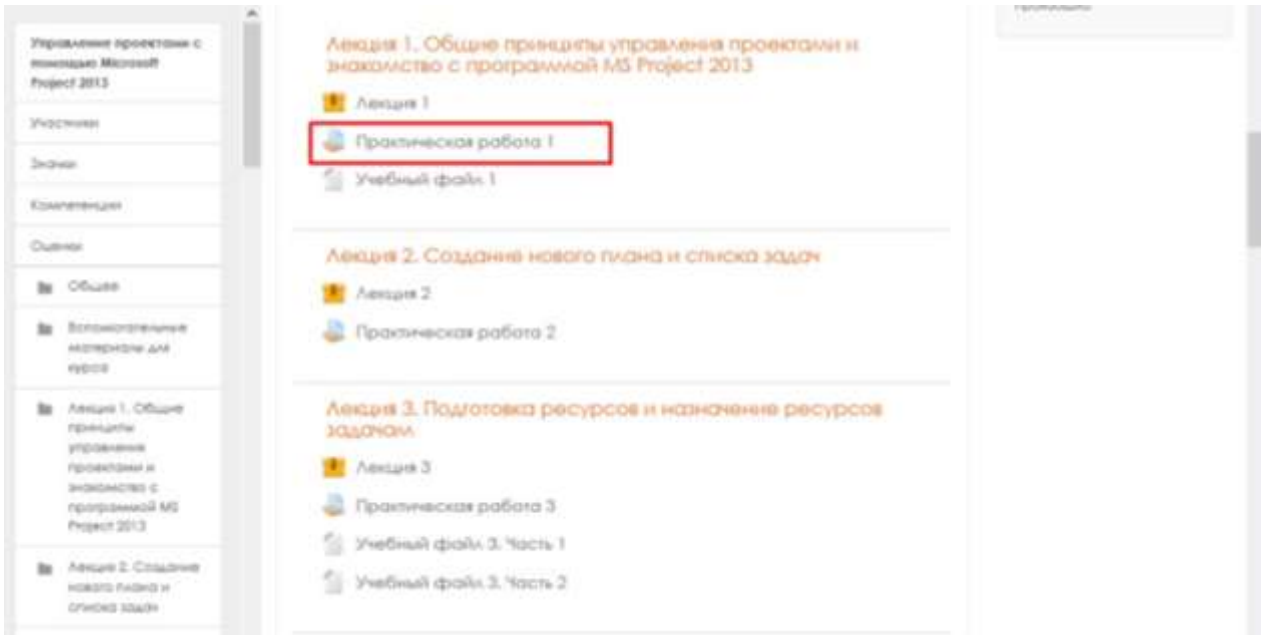

На странице элемента Задания предоставлена информация о количестве участников, количестве данных ответов и ответов, требующих Вашей оценки.

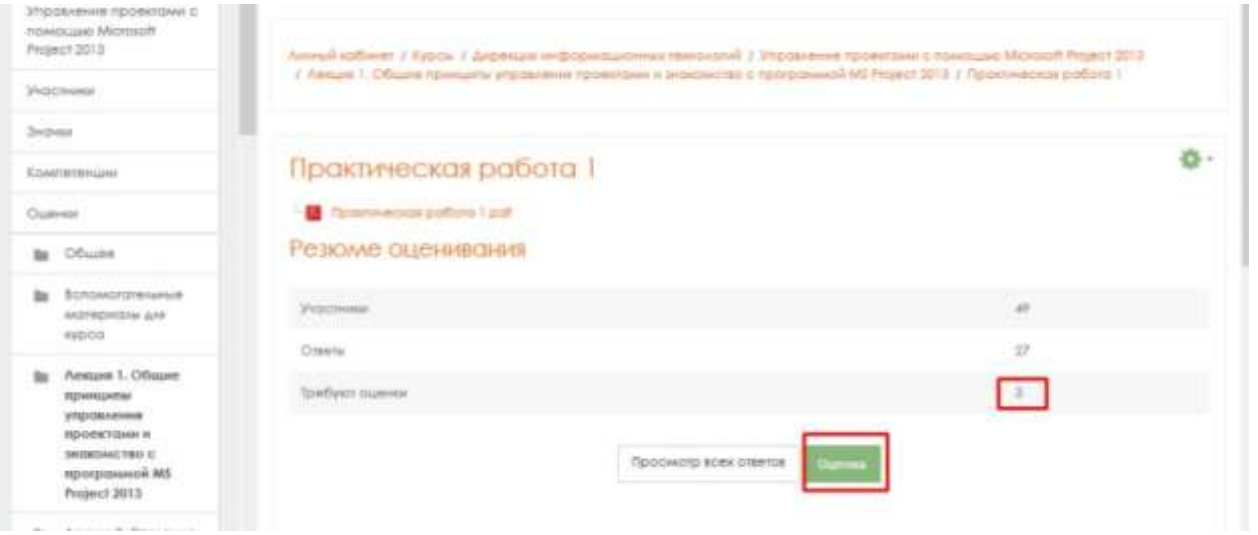

При выборе «Просмотреть всех» будет сформирована информация по всем участникам.

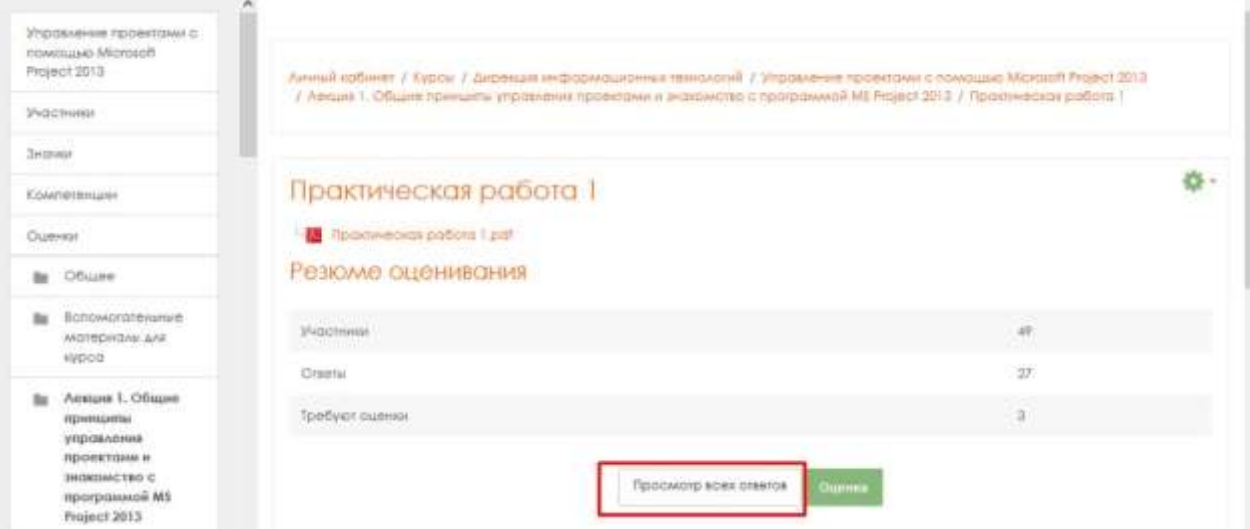

Чтобы приступить к процедуре оценивания, нажмите на кнопку «Оценка».

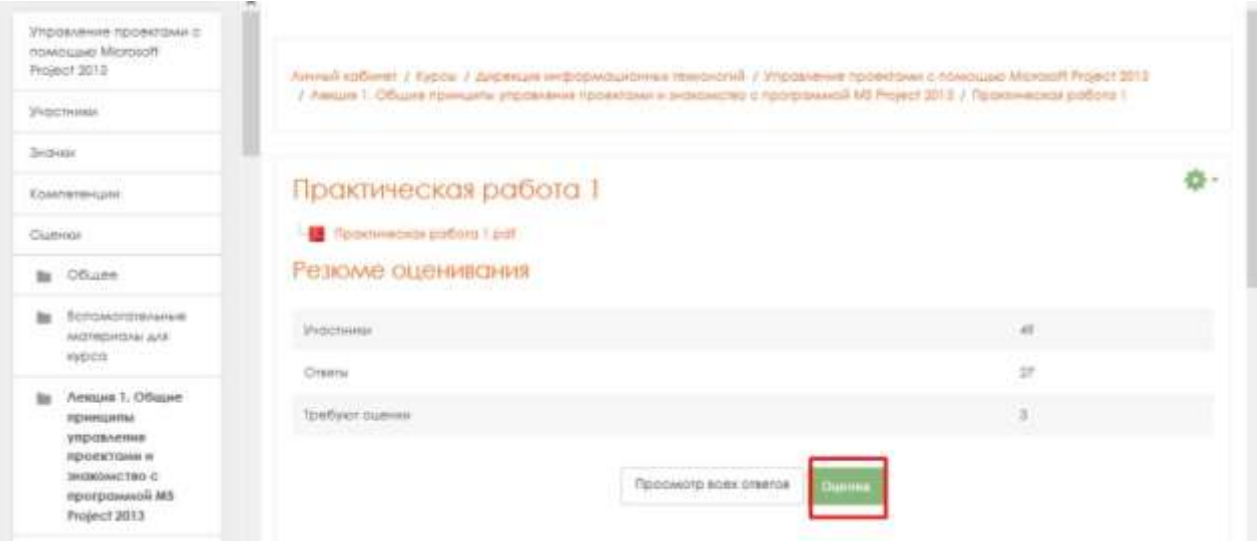

В открывшемся экране ознакомьтесь с ответом на Задание, дайте отзыв в виде комментария и поставьте оценку.

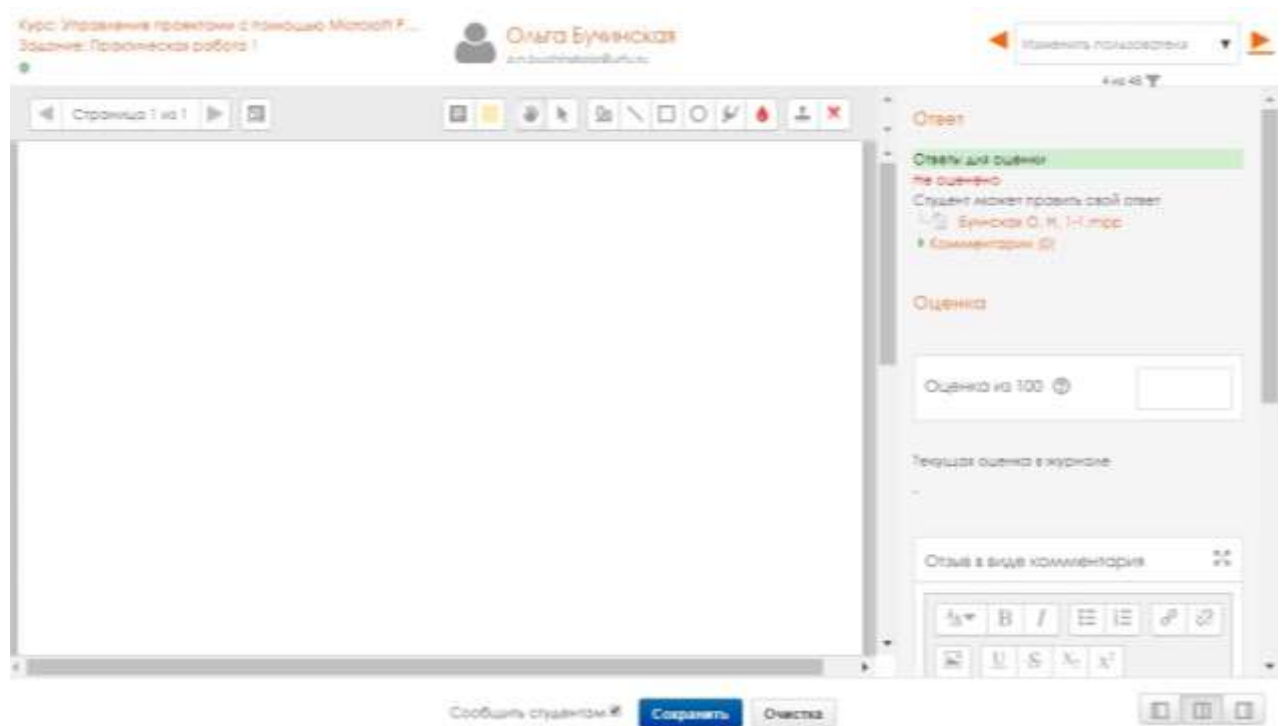

#### <span id="page-24-0"></span>12.Мобильное приложение Moodle Mobile

Приложение доступно для операционных систем Android и iOS.

Приложение Moodle Mobile доступно бесплатно в Google Play и Apple Store.

Вы также можете установить приложение прямо с вашего мобильного устройства, организуя поиск по ключевому слову «Moodle Mobile» и автору/владельцу «Moodle Pty Ltd». При запуске приложение запрашивает адрес сайта. Затем введите логин и пароль от корпоративной учетной записи.

С Moodle Mobile, официальным мобильным приложением для Moodle, Вы можете:

Просмотривать содержимое своих курсов;

Получать мгновенные уведомления о сообщениях и других событиях;

Быстро найти и связаться с другими людьми на курсах;

Загружать изображения, аудио, видео и другие файлы с вашего мобильного устройства;

Оценить Задания из приложения и при необходимости отклонить их в автономном режиме;

Просмотривать и опубликовывать в форумах, редактировать страницы вики;

Просмотривать и загружать свои личные и учебные файлы;

Просмотривать компетенции Студентов в Вашем курсе;

И многое другое.